# Content Manager

Software Version 9.4

Installation and Upgrade Guide

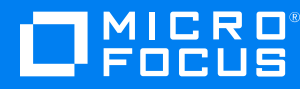

Document Release Date: March 2021 Software Release Date: July 2022

#### **Legal notices**

#### **Copyright notice**

© Copyright 2008-2022 Micro Focus or one of its affiliates.

The only warranties for products and services of Micro Focus and its affiliates and licensors ("Micro Focus") are set forth in the express warranty statements accompanying such products and services. Nothing herein should be construed as constituting an additional warranty. Micro Focus shall not be liable for technical or editorial errors or omissions contained herein. The information contained herein is subject to change without notice.

#### **Documentation updates**

The title page of this document contains the following identifying information:

- Software Version number, which indicates the software version.
- Document Release Date, which changes each time the document is updated.
- Software Release Date, which indicates the release date of this version of the software.

You can check for more recent versions of a document through the [MySupport](https://softwaresupport.softwaregrp.com/) portal. Many areas of the portal, including the one for documentation, require you to sign in with a Software Passport. If you need a Passport, you can create one when prompted to sign in.

Additionally, if you subscribe to the appropriate product support service, you will receive new or updated editions of documentation. Contact your Micro Focus sales representative for details.

#### **Support**

Visit the [MySupport](https://softwaresupport.softwaregrp.com/) portal to access contact information and details about the products, services, and support that Micro Focus offers.

This portal also provides customer self-solve capabilities. It gives you a fast and efficient way to access interactive technical support tools needed to manage your business. As a valued support customer, you can benefit by using the MySupport portal to:

- Search for knowledge documents of interest
- Access product documentation
- View software vulnerability alerts
- Enter into discussions with other software customers
- Download software patches
- Manage software licenses, downloads, and support contracts
- Submit and track service requests
- Contact customer support
- View information about all services that Support offers

Many areas of the portal require you to sign in with a Software Passport. If you need a Passport, you can create one when prompted to sign in. To learn about the different access levels the portal uses, see the Access Levels [descriptions](https://softwaresupport.softwaregrp.com/web/softwaresupport/access-levels).

# **Contents**

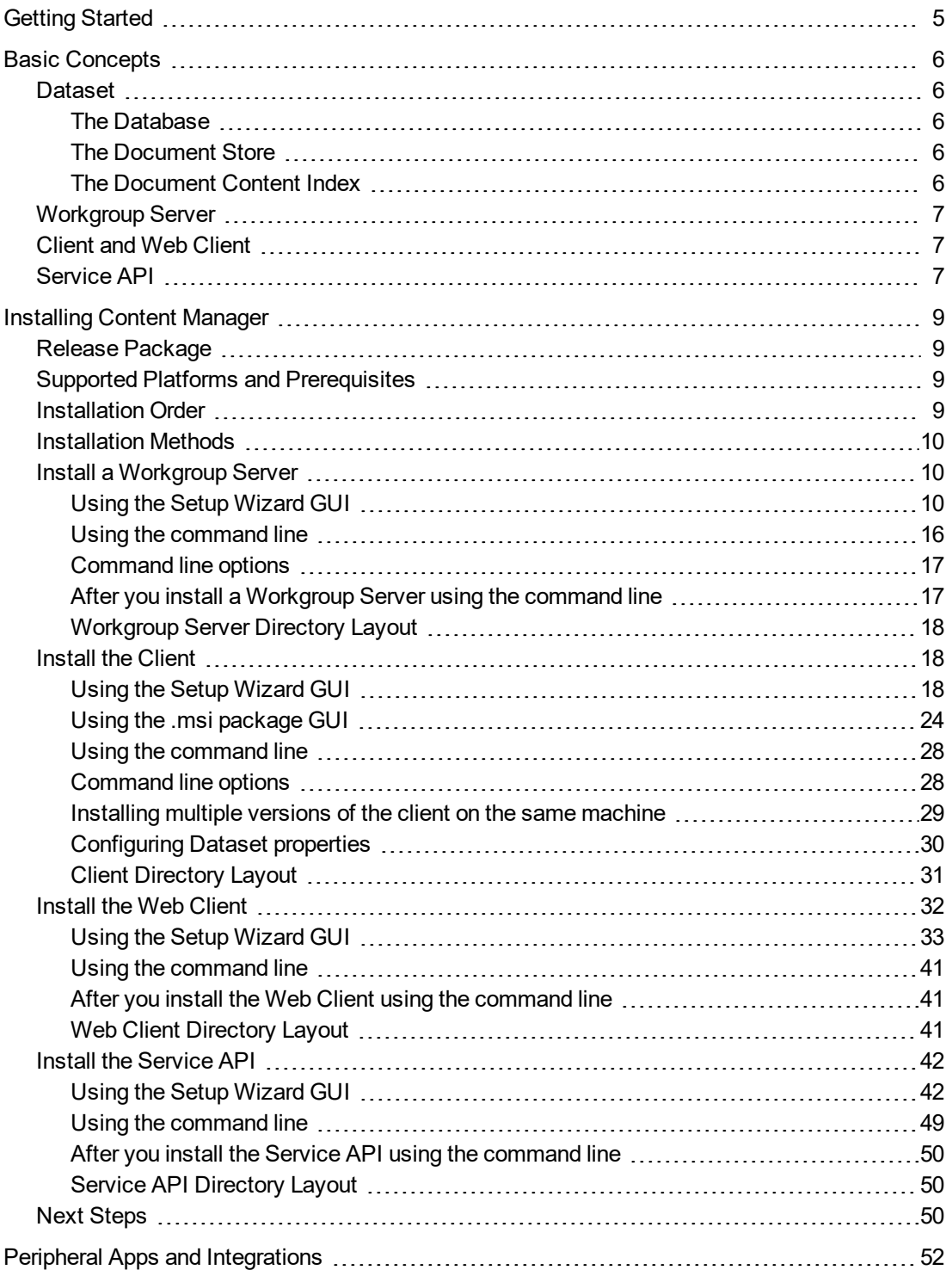

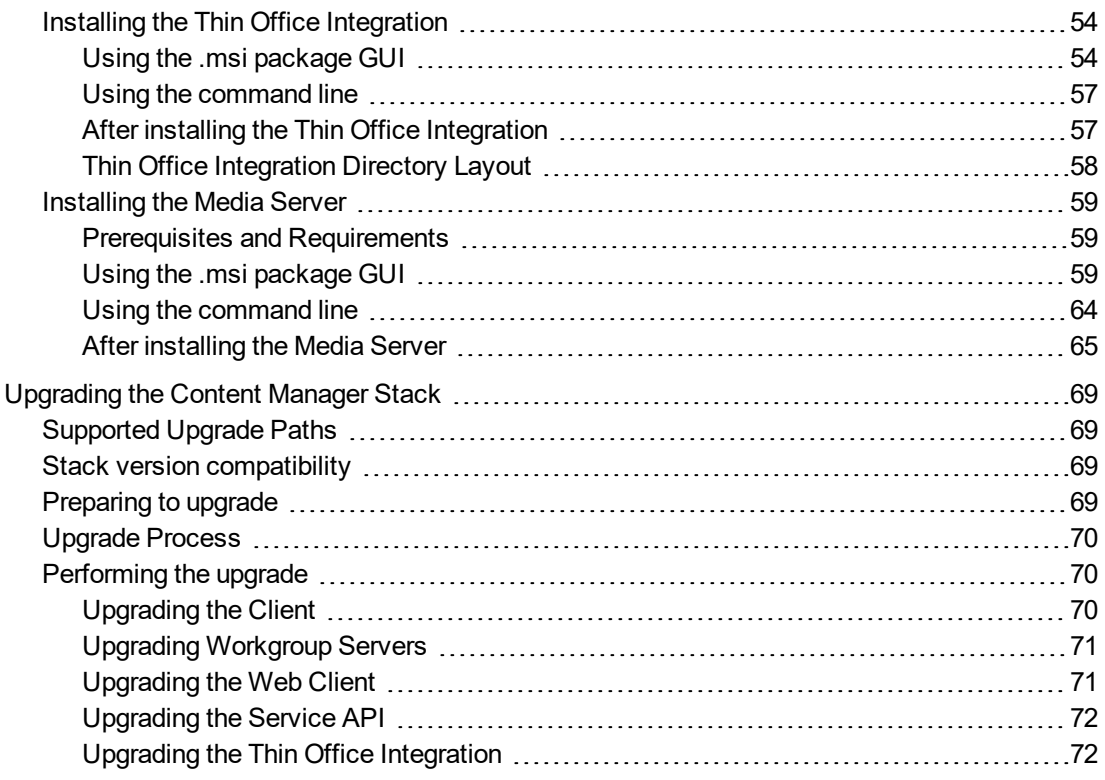

# <span id="page-4-0"></span>**Getting Started**

Content Manager is a highly scalable governance-based enterprise content management (ECM) system designed to meet the global needs of government, regulated industry, and enterprises. It allows you to store, search, secure, dispose, and analyse large volumes of data quickly and in near real time.

Each element of the Content Manager technology stack is designed to be used together. They are delivered in a single release package to simplify your installation and upgrade experience. The core technology stack includes:

- Content Manager Client
- Content Manager Web Client
- Content Manager Workgroup Server
- Content Manager Service API

Built around this core are several peripheral apps and integrations that enhance the functionality of Content Manager. These are also included in the release package and is covered in more detail later.

This guide provides information about installing and upgrading the core components of your Content Manager environment. It covers the recommended installation order and the steps you need to follow to upgrade each component of the stack.

We recommend you to read the release notes before starting work on your installation or upgrade task. These are included in the release package and provide detailed information on new features and breaking changes.

# <span id="page-5-0"></span>**Basic Concepts**

There are many concepts that are essential to understand the Content Manager technology stack. Getting an early grasp of these concepts helps you successfully implement and manage your environment.

#### <span id="page-5-1"></span>**Dataset**

A Dataset represents a content management system that holds your data and provides all the necessary functionality to store and retrieve records and their content.

When there's more than one Dataset in your environment, each one is independent of the others. There is no communication or connection between datasets.

A dataset has three main elements:

- A database on a Relational Database Management System (RDBMS)
- A document store
- <span id="page-5-2"></span>• A document content index.

#### **The Database**

The database stores the metadata associated with your records and the network path to where the electronic documents are stored.

<span id="page-5-3"></span>Content Manager works with SQL Server, PostgreSQL, and Oracle. Make sure you check the Content Manager Specifications and Limitations documentation to find out which versions are supported.

#### **The Document Store**

When you create a record in Content Manager you may also have an electronic file associated with it. These files are stored in a document store. This store can be located on any storage platform in your environment that can be accessed by the Content Manager.

#### <span id="page-5-4"></span>**The Document Content Index**

When an electronic file is stored, Content Manager attempts to extract and store its content in a searchable index. You can then search for document content from the Client or Web Client. You can choose from the following types of indexing platforms to create content indexes:

- Micro Focus IDOL
- Elasticsearch

You'll find documents covering both of these offerings in your Content Manager release package. We suggest you consult these when deciding which one to use.

# <span id="page-6-0"></span>**Workgroup Server**

The Content Manager architecture includes a server component that runs as a Windows service. This is referred to as the Workgroup Server.

The Workgroup Server is a key component in the Content Manager stack. Workgroup Servers allow clients to connect to the:

- <sup>l</sup> database
- document store, and
- content index.

The Workgroup Server performs the following functions:

- Manages connections to the database
- Local caching of some of the database tables
- Caching of documents, email, and other objects from the document store
- Event processing

Workgroup Servers do the bulk of the work. You should, therefore, position them in your network to effectively distribute the load.

A typical deployment model is to put Workgroup Servers in every remote location and Workgroup Servers, database, and document store in a central location. When using this model, network traffic is minimised.

The main tool to administer your Content Manager Workgroup Server and the other Content Manager server and dataset components is Content Manager Enterprise Studio. This is installed when you install a Workgroup Server.

# <span id="page-6-1"></span>**Client and Web Client**

There are two Content Manager clients. These are referred to as the Client and the Web Client.

The Content Manager Client contains all the functionality to interact with the dataset. This includes the graphical user interface for end users, records managers, and system administrators. It is designed to run on Windows Operating Systems.

The Content Manager Web Client provides a zero-footprint browser-based access to a Content Manager Dataset. It runs on Microsoft's Internet Information Services (IIS) Web Server.

<span id="page-6-2"></span>The Web Client has no administrative functionality. When both clients are used, it's not unusual to see Records Managers and System Administrators using the Client and end users using the Web Client.

# **Service API**

The Content Manager Service API provides REST-based access to Content Manager supporting the development of a range of client and server applications. It runs on Microsoft's Internet Information

Services (IIS) Web Server.

The Content Manager Web Client, Thin Office integration, and WebDrawer are all built on top of the Service API.

# <span id="page-8-0"></span>**Installing Content Manager**

When installing Content Manager, you must use the same version across the stack. For example, if you are using Content Manager 9.4, you install Workgroup Server 9.4, Client 9.4, Web Client 9.4, and Service API 9.4.

<span id="page-8-1"></span>If you're upgrading an existing installation, see [Upgrading](#page-68-0) the Content Manager Stack for information on how to ensure compatibility with Content Manager 9.4.

# **Release Package**

Content Manager is provided in a .zip package. We call this the release package.

You'll find it contains various .msi installer packages, setup executables, a demonstration database, and related documentation.

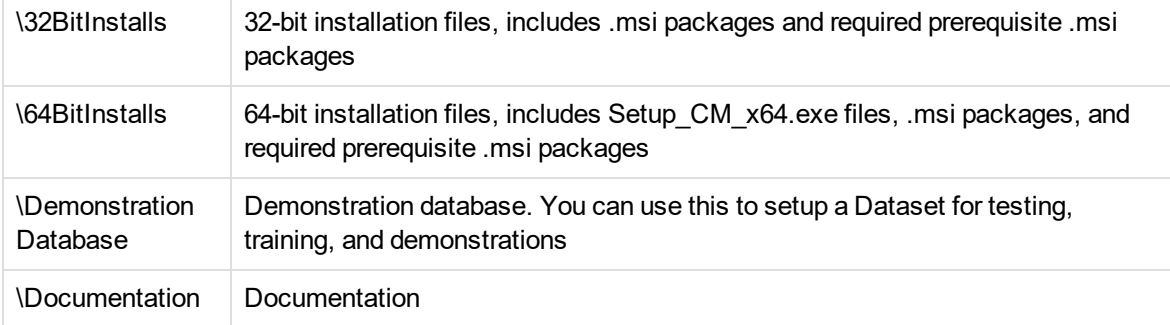

# <span id="page-8-2"></span>**Supported Platforms and Prerequisites**

If you want your Content Manager installation to run smoothly, it's essential you understand what needs to be in place before you start.

The matrix of officially supported operating systems, databases, integrations, and installation prerequisites can be found in the Specifications and Limitations document, which is included in the Content Manager 9.4 release package.

# <span id="page-8-3"></span>**Installation Order**

The installation order is not important if you're choosing to install everything on a single machine. This is usually the case for small implementations or demonstration environments.

For larger environments, where performance needs to be considered, we recommend installing each component of the stack on separate machines so they can be tailored to meet your organisations' requirements. In this case, you should install the Content Manager components in the following order:

- 1. Workgroup Server (See Install a [Workgroup](#page-9-1) Server)
- 2. Client (See [Install](#page-17-1) the Client)
- 3. Web Client (See [Install](#page-31-0) the Web Client)
- 4. [Service](#page-41-0) API (See Install the Service API)
- 5. Peripheral Apps and [Integrations](#page-51-0)

<span id="page-9-0"></span>Following this order will ensure the necessary components are in place before the next one is installed.

#### **Installation Methods**

You can choose to install the Content Manager Client, Web Client, Workgroup Server, or Service API in the following ways:

- By using an interactive, graphical user interface. This can be run from:
	- <sup>o</sup> the Setup Wizard or
	- <sup>o</sup> an .msi package
- By using the command line or a command line script to run a .msi package

The interactive, graphical user interface (GUI), installation method is best suited to smaller or demonstration environments where you have a limited number of machines.

<span id="page-9-1"></span>The command line method is suited to situations where you have to roll out Content Manager to a large organisation and you're using a deployment tool like Active Directory.

# **Install a Workgroup Server**

**NOTE:** Workgroup Server, Web Client, and Service API installations are only supported on 64 bit Windows operating systems.

Make sure you run the Setup Wizard with an account that has administrative privileges and using the menu option "Run as administrator".

If you're going to run setup from a network location, you'll have to copy the entire contents of \32BitInstalls or \64BitInstalls to the same location.

#### <span id="page-9-2"></span>**Using the Setup Wizard GUI**

Run the 64-bit Setup package to launch a GUI wizard that guides you through the installation process.

Within the first screen, select the directory for the installation and agree to the license terms and conditions.

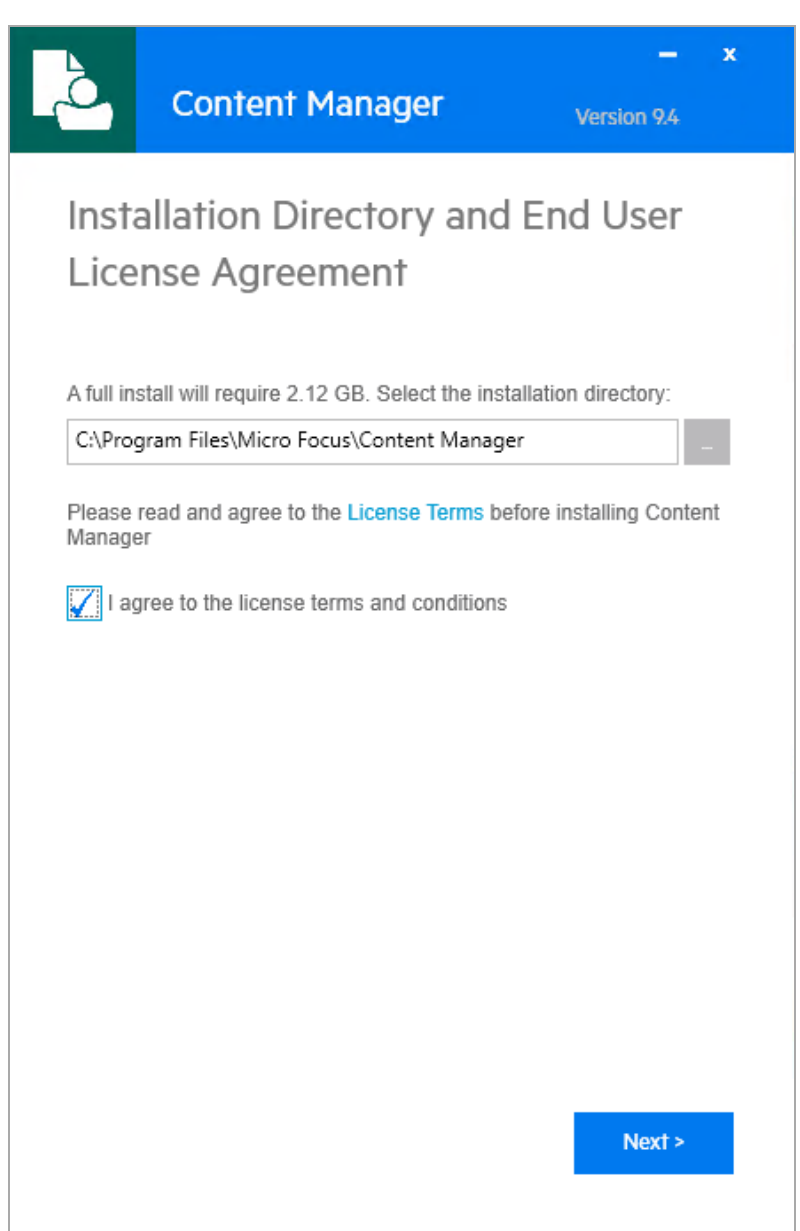

Then select **Server** from the feature list.

**NOTE:** If the feature you've selected is highlighted in red text the Setup Wizard has determined you don't have the required prerequisites in place. For example, Web Client, Service API, and WebDrawer all require IIS to be installed.

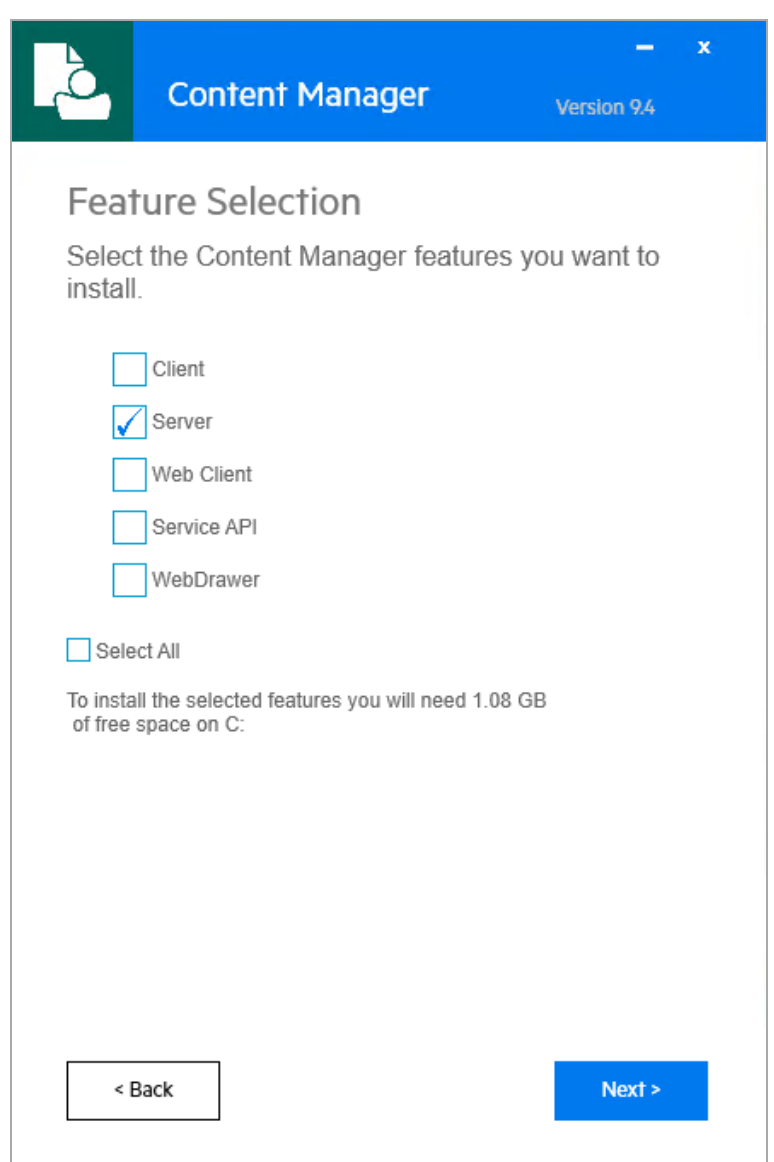

Enter the **Domain Name** and **User Account**. These credentials will be used to run the Workgroup Server service.

**NOTE:** The user account you choose to run the Workgroup Server service must have the **Log on as a service** user right assigned to it.

You can check the credentials to ensure you've entered the correct username and password. At this point, you can also specify an alternative location for the data folder.

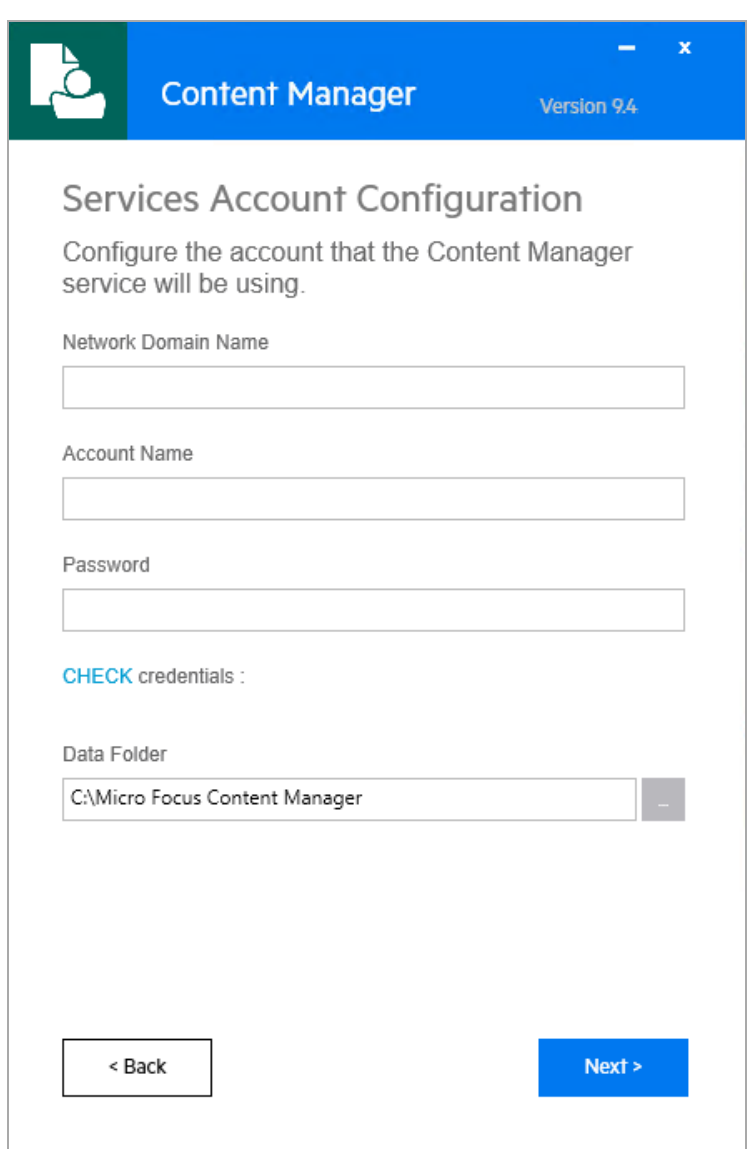

Click **Install** to begin the installation. Alternatively, you can review the Installation Settings and if needed, go back and make changes.

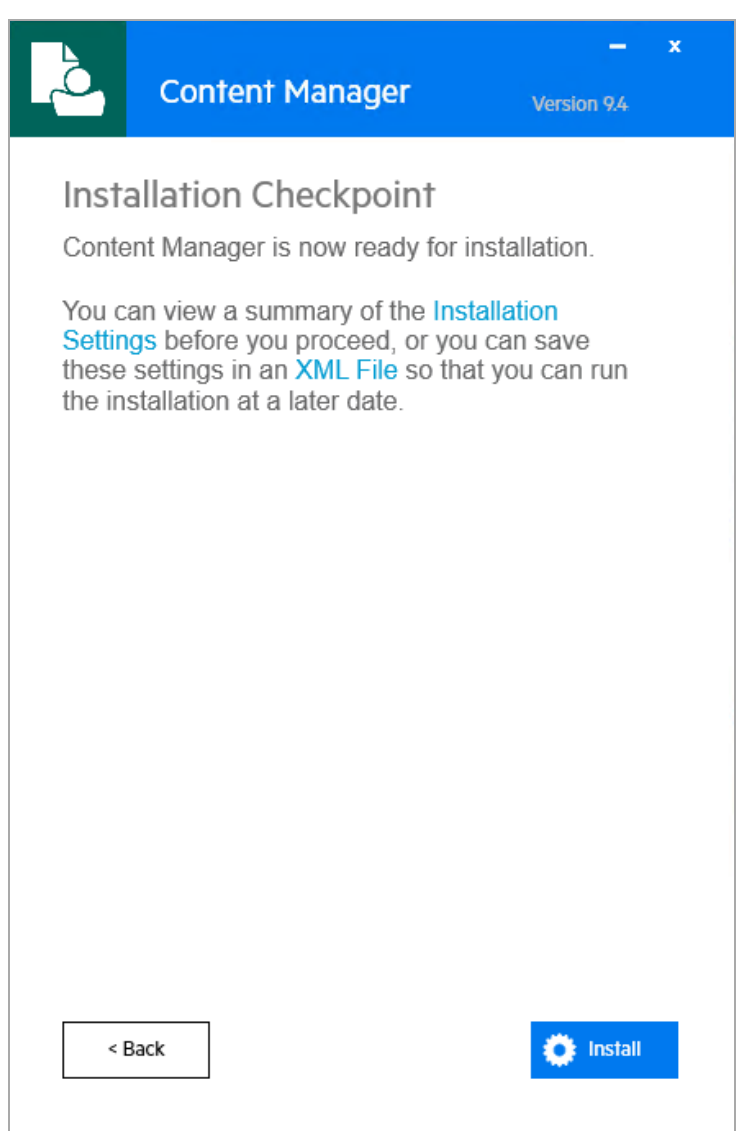

Progress activity is displayed as the Setup Wizard works its way through the installation.

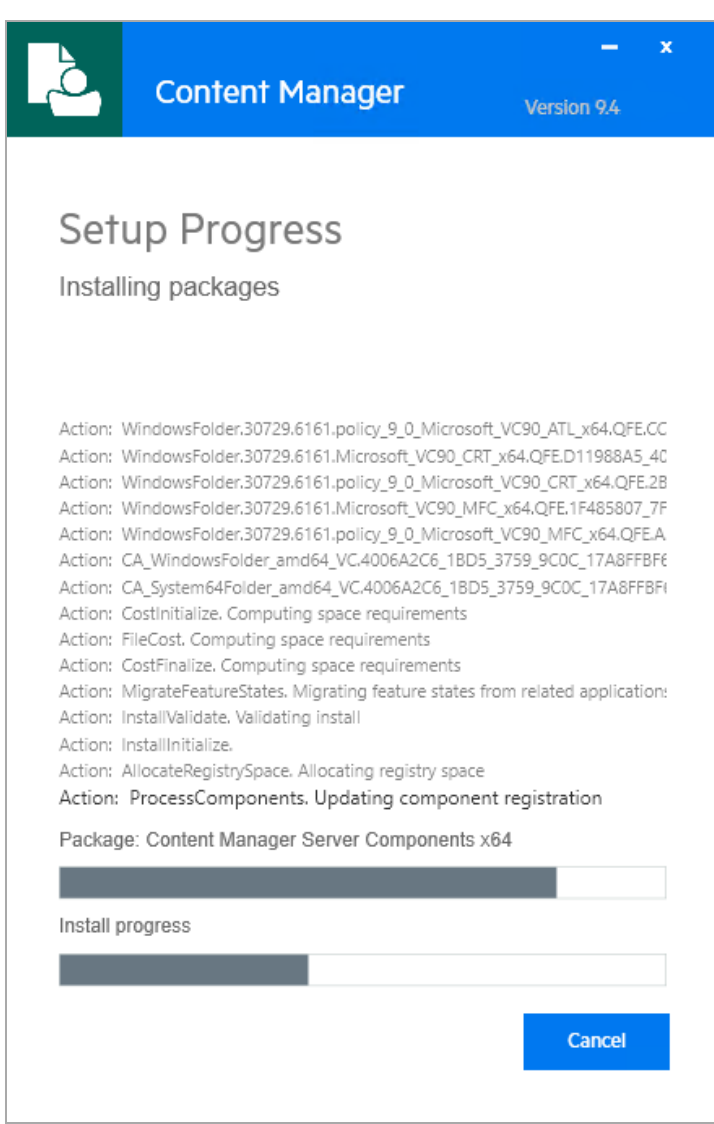

A message indicating setup status is displayed. Click **Close** to exit the setup wizard.

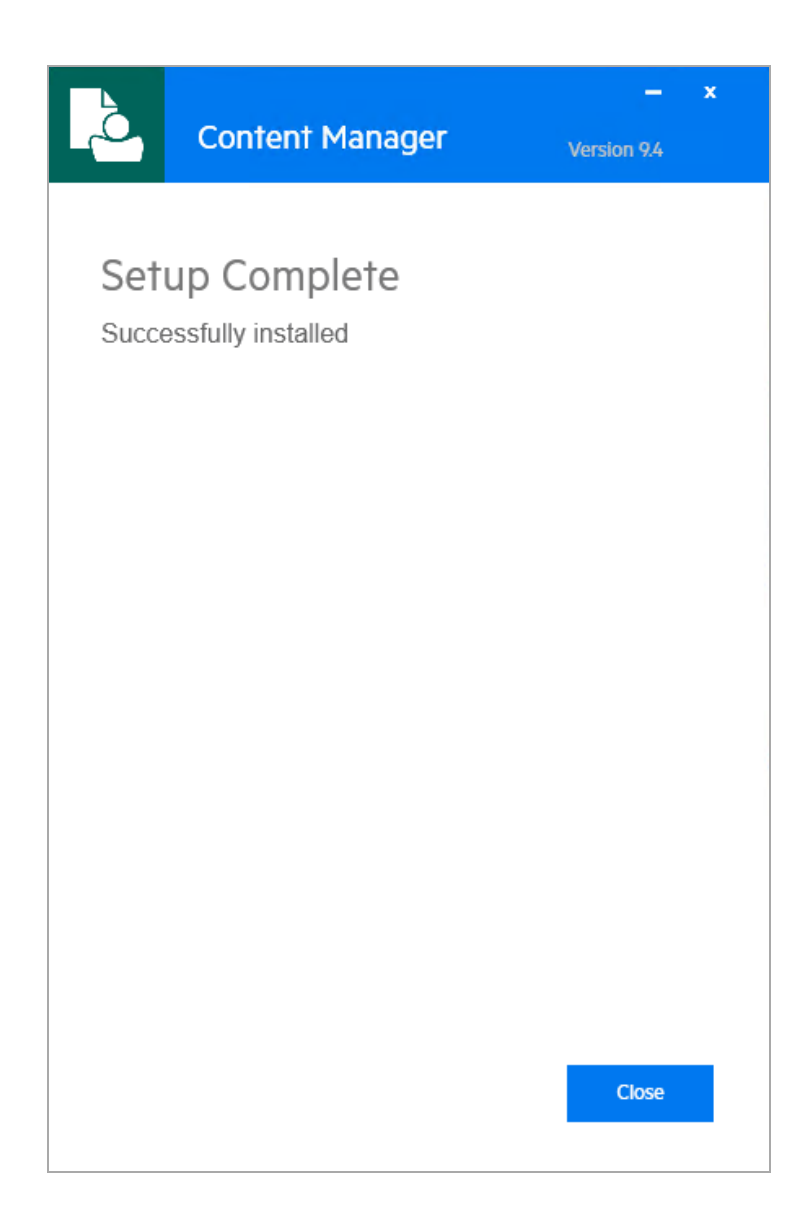

#### <span id="page-15-0"></span>**Using the command line**

**NOTE:** The installation of the Workgroup Server is performed per-machine. Make sure you run the **Workgroup Server .msi** with administrative privileges.

The **Workgroup Server .msi** can also install Content Manager using the command line. The simplest installation using the same defaults as the GUI is achieved by first navigating to the directory in which the .msi sits, then running:

msiexec.exe /i CM\_Server\_x64.msi /qn

By default, **msiexec.exe** does not wait for the installation process to complete. To wait on the process to finish and ensure that **%ERRORLEVEL%** is set accordingly, we recommend using start /wait to create a process and wait for it to exit:

start /wait msiexec.exe /i CM\_Server\_x64.msi /qn

If you don't specify a location, a log file for the installation process can be found within the **%TEMP%** directory, with a randomly generated name that looks like **MSI<random>.LOG**.

You can specify a path to a log file by using the /l command line argument:

start /wait msiexec.exe /i CM\_Server\_x64.msi /qn /l install.log

Supported Windows Installer command line arguments can be viewed using:

msiexec.exe /help

<span id="page-16-0"></span>Alternatively, see Windows Installer SDK [Command-Line](https://msdn.microsoft.com/en-us/library/windows/desktop/aa367988(v=vs.85).aspx) Options.

#### **Command line options**

Settings are also available as command line arguments (referred to as properties) that can be passed to **msiexec.exe**.

To pass a value, append the property name and value using the format **<PROPERTYNAME>="<VALUE>"** to the installation command. For example, to use a different installation directory to the default one:

msiexec.exe /i CM\_Server\_x64.msi /qn /l install.log INSTALLDIR="C:\Custom Install Directory"

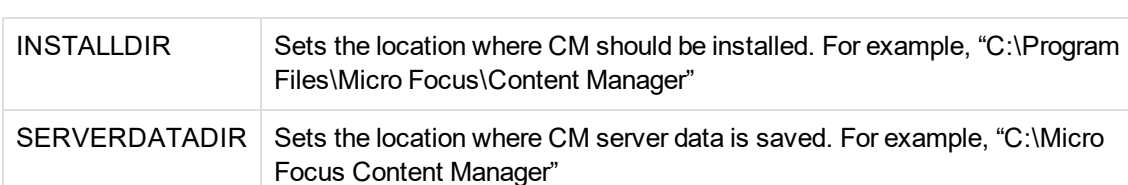

The available command line arguments for the Server installation are:

#### <span id="page-16-1"></span>**After you install a Workgroup Server using the command line**

When you use the command line to install a Workgroup Server, you'll find it has installed a Windows Service named Content Manager Workgroup Service. This service uses the Local System Account. We recommend you change this to an account that's unique to your environment and has access to the Dataset's database.

If you intend to use the Content Manager Document Rendering feature, you'll also have to run the **64BitInstalls\OnstreamPrinterFiles\_x64.msi** to install the required printer drivers on your Workgroup Server.

start /wait msiexec.exe /i OnstreamPrinterFiles\_x64.msi /qn /l onstreaminstall.log

When these drivers are installed the **TRIMRender\_PDF**, and **TRIMRender\_TIFF** printers can be found in the Print Management tool in your Windows Server Operating System.

**IMPORTANT:** The account you've selected to run the Content Manager Workgroup Service should be given the "Print" permission on each of the installed printers. The Rendering feature will not operate if this permission is missing.

#### <span id="page-17-0"></span>**Workgroup Server Directory Layout**

The setup and .msi Workgroup Server installation places the config files, logs, and caches in the following locations.

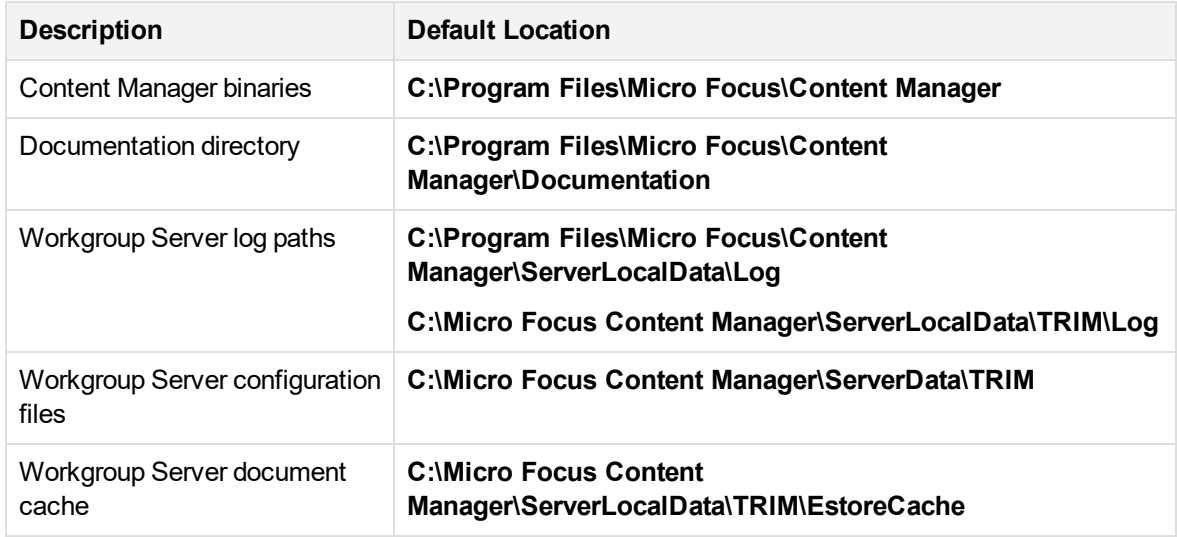

# <span id="page-17-1"></span>**Install the Client**

#### <span id="page-17-2"></span>**Using the Setup Wizard GUI**

**NOTE:** Make sure you run the Setup Wizard with an account that has administrative privileges and using the menu option **Run as administrator**.

If you want to use the Microsoft Office integration, you should run the version of setup that matches the version of Office you're using (32- or 64-bit).

If you're going to run setup from a network location, you'll have to copy the entire contents of \64BitInstalls to the same location.

There is no 32-bit Setup package. The 32-bit Client can be installed using the .msi [\(Using](#page-23-0) the .msi [package](#page-23-0) GUI, on page 24).

Run the 64-bit Setup package to launch a GUI wizard that guides you through the installation process.

Within the first screen, select the directory for the installation and agree to the license terms and conditions.

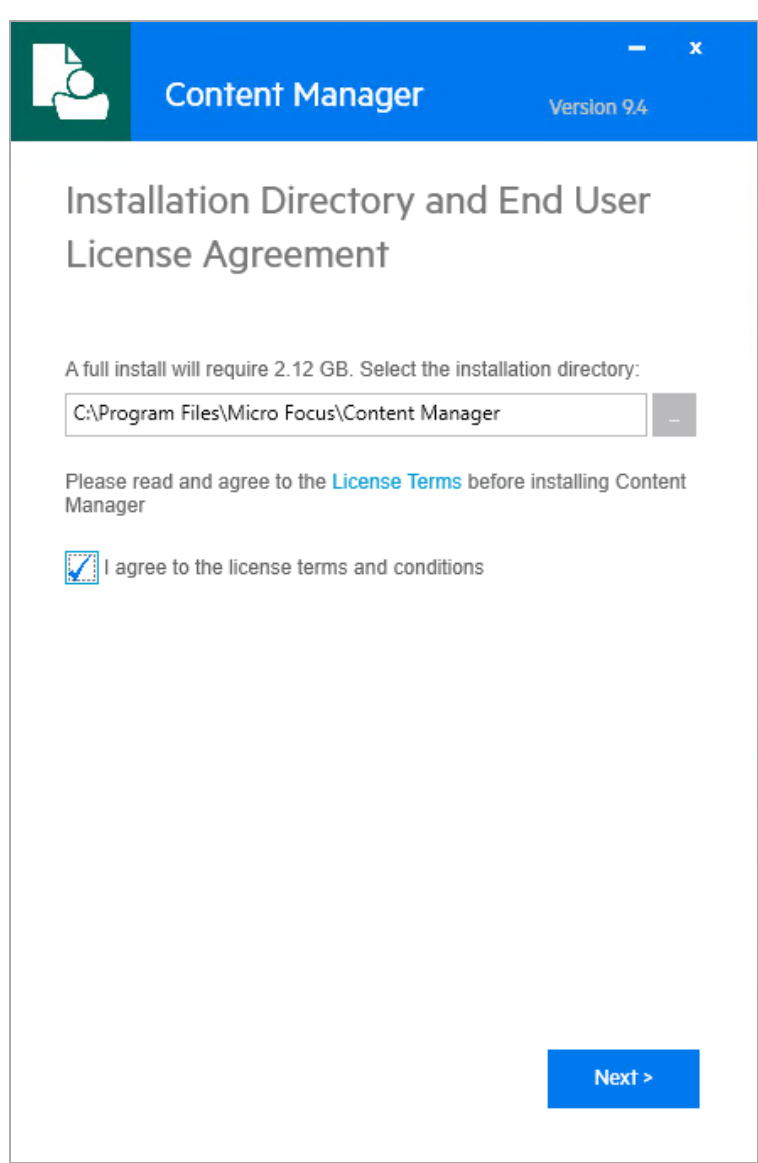

Then select **Client** from the feature list.

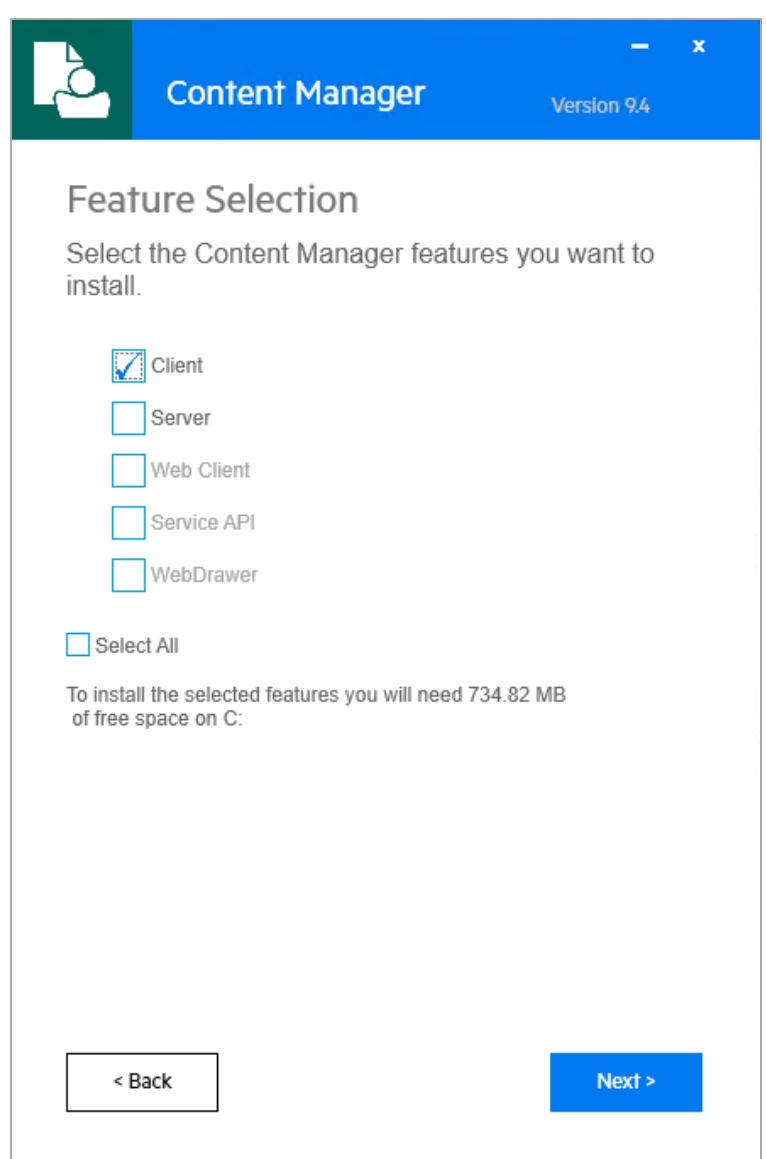

At this point, you can select which Microsoft Office products you want Content Manager to integrate.

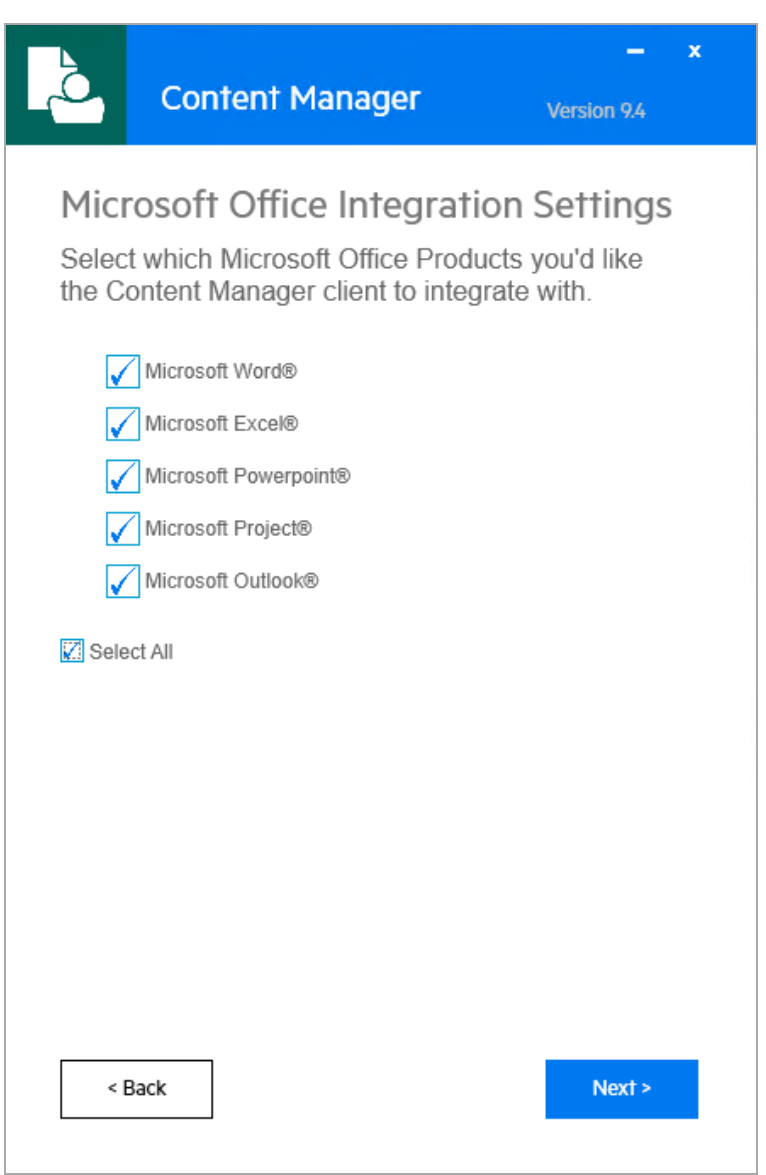

Click **Install** to begin the installation. Alternatively, you can review the Installation Settings and if needed, go back and make changes.

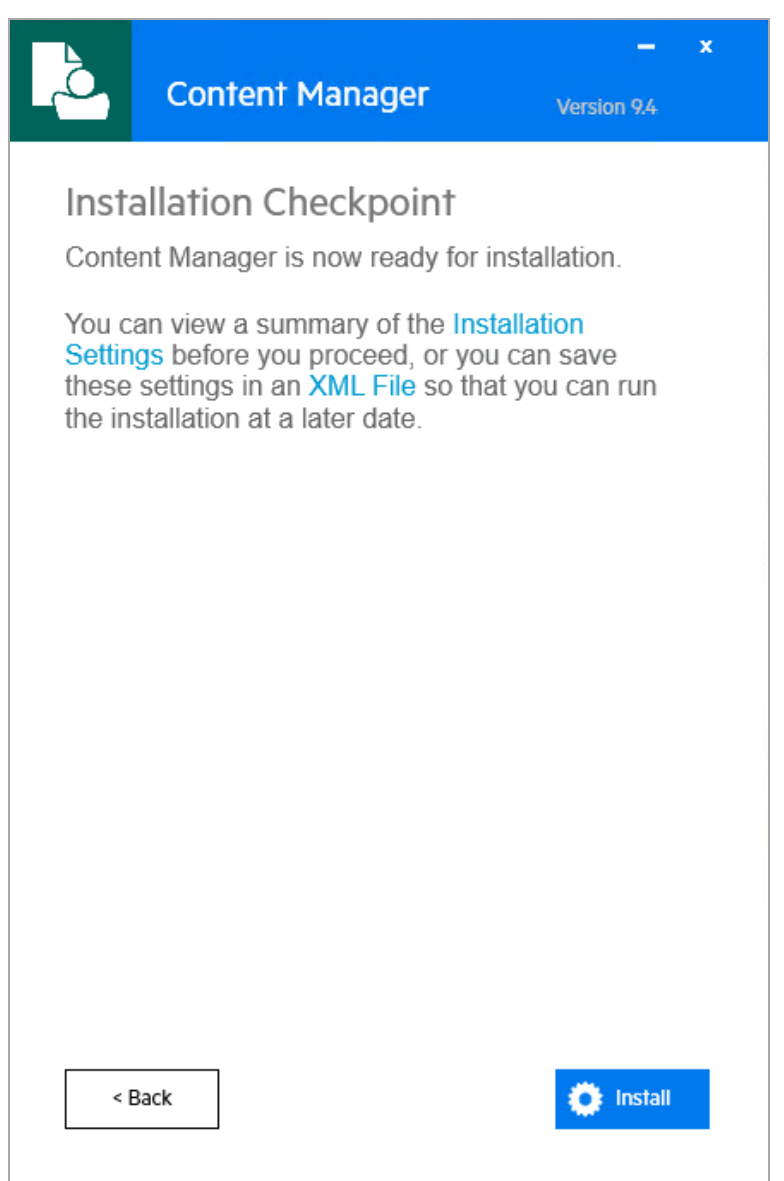

Progress activity is displayed as the Setup Wizard works its way through the installation:

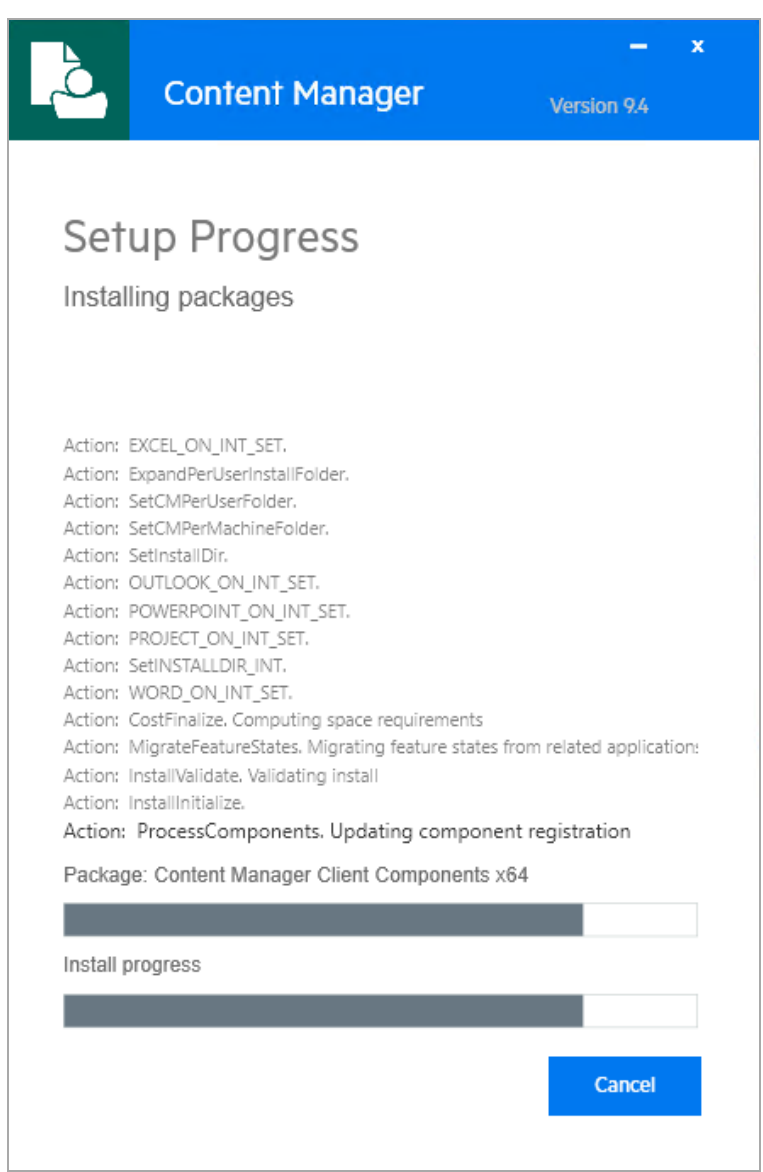

A message indicating setup status is displayed. Click **Close** to exit the setup wizard.

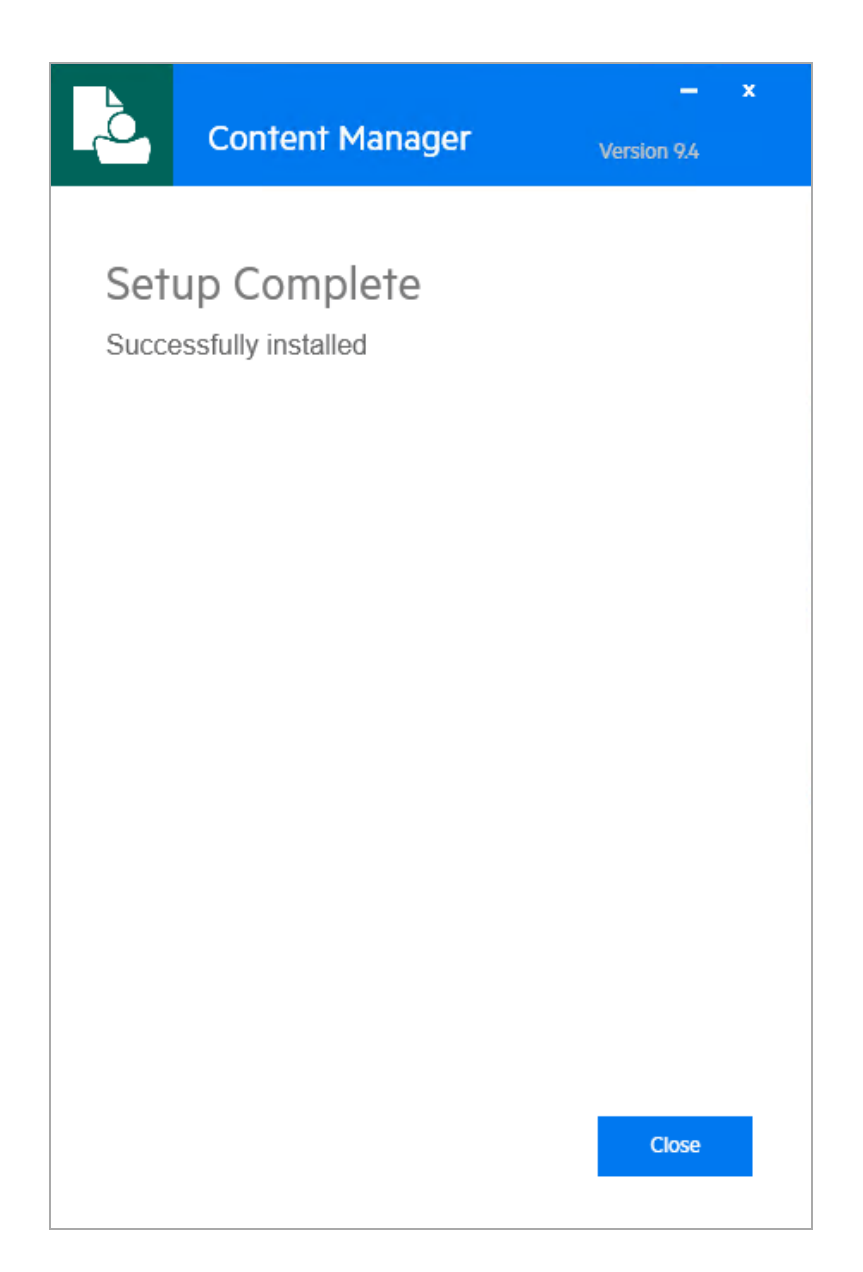

#### <span id="page-23-0"></span>**Using the .msi package GUI**

The Client can be installed on a per-user or per-machine basis. To install the Client on a per-user basis, use one of the following two packages:

CM\_Client\_PerUser\_x86.msi

CM\_Client\_PerUser\_x64.msi

To install the Client on a per-machine basis, use one of the following two packages:

CM\_Client\_x86.msi

CM\_Client\_x64.msi

**NOTE:** The CM\_Client\_PerUser\_x64.msi, CM\_Client\_x64.msi, CM\_Client\_PerUser\_ x86.msi, and CM\_Client\_x86.msi msi packages included in the msi folder of the patch release are to be used only for the side by side installation of Content Manager on the same machine. These msi packages are not recommended to be used for the fresh installation of Content Manager.

To install the patch version of Content Manager, first install the Content Manager base version and then apply the desired MSP. For more details, see *Content Manager Updating Content Manager Using MSP Files*.

**NOTE:** Running the per-machine installation requires administrator privileges. Running the peruser installation does not require any administrator privileges.

If you install the client using the Setup Wizard, a per-machine installation will be performed.

If you want to use the Microsoft Office integration, you should run the .msi that matches the version of Office you're using (32- or 64-bit).

Run the appropriate 32- or 64-bit Client .msi package via an administrative command prompt (for permachine installation), or a regular command prompt (for per-user installation), to launch a GUI that will guide you through the installation process. For example, you can start the 64-bit Client per-machine installation by entering the following in an administrative command prompt:

CM\_Client\_x64.msi

Similarly, you can start the 32-bit Client per-user installation by entering the following in a regular command prompt:

CM\_Client\_PerUser\_x86.msi

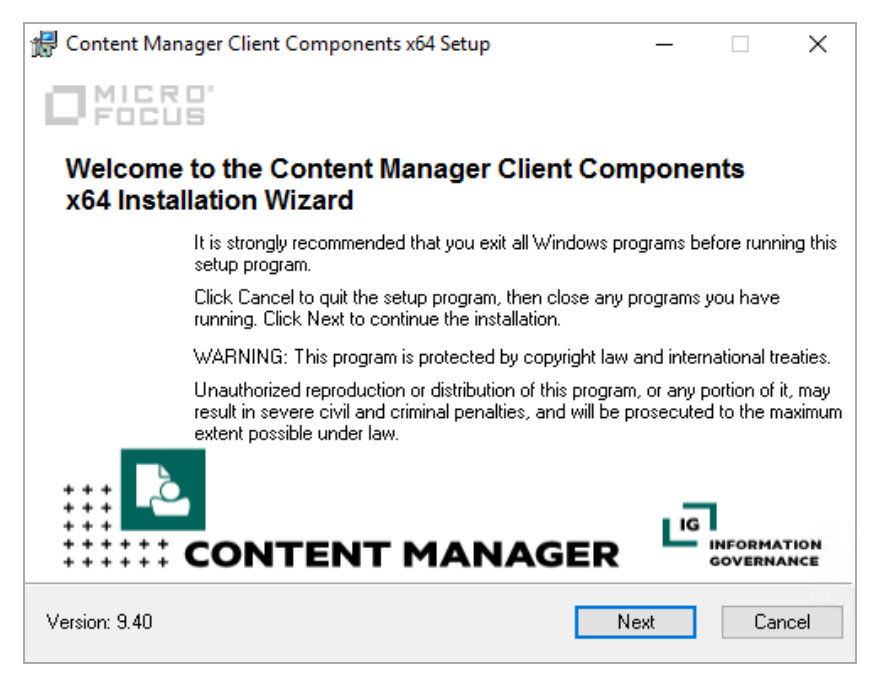

Select which Microsoft Office products you want Content Manager to integrate.

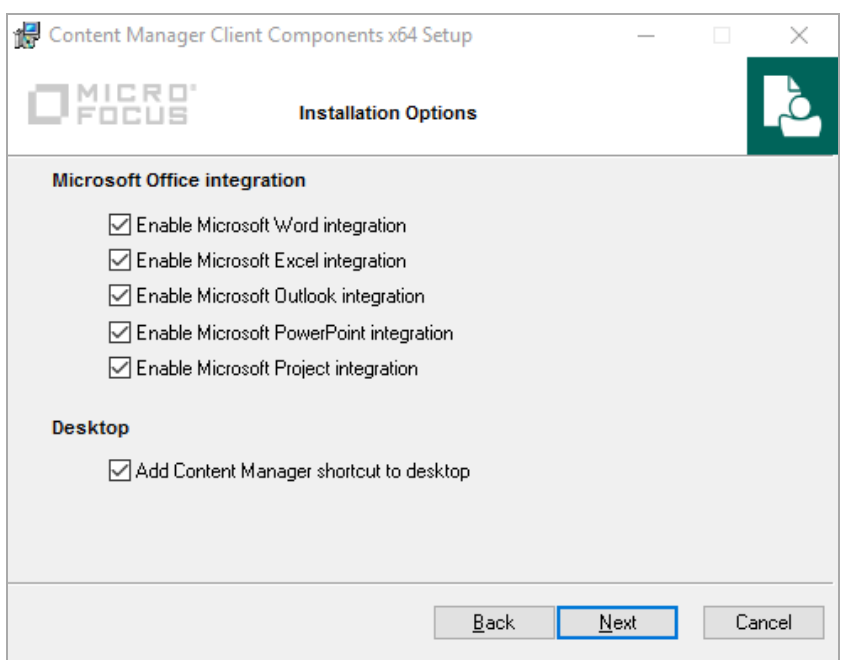

Review the installation destination and change if required.

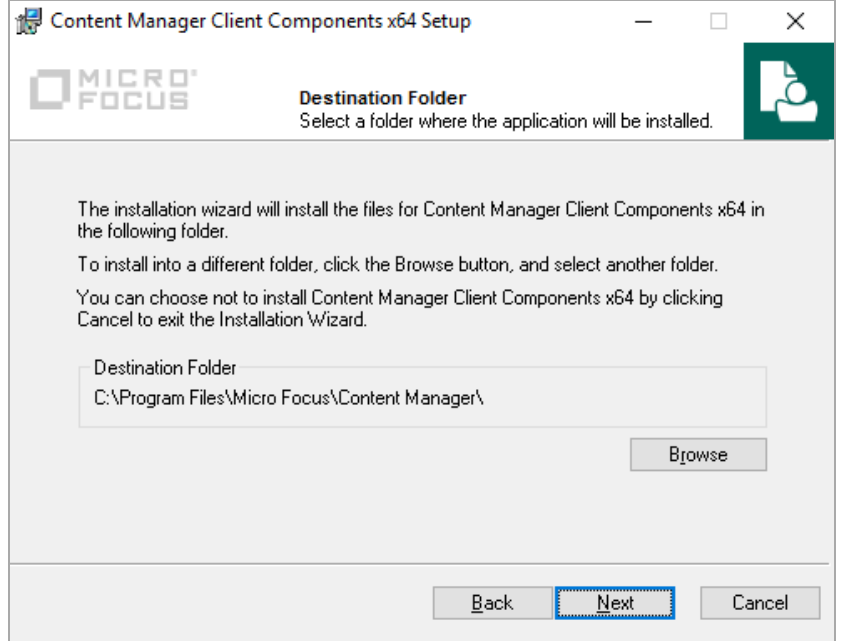

**NOTE:** You will only be able to change the destination folder if you are performing a permachine installation.

Click **Next** to begin the installation.

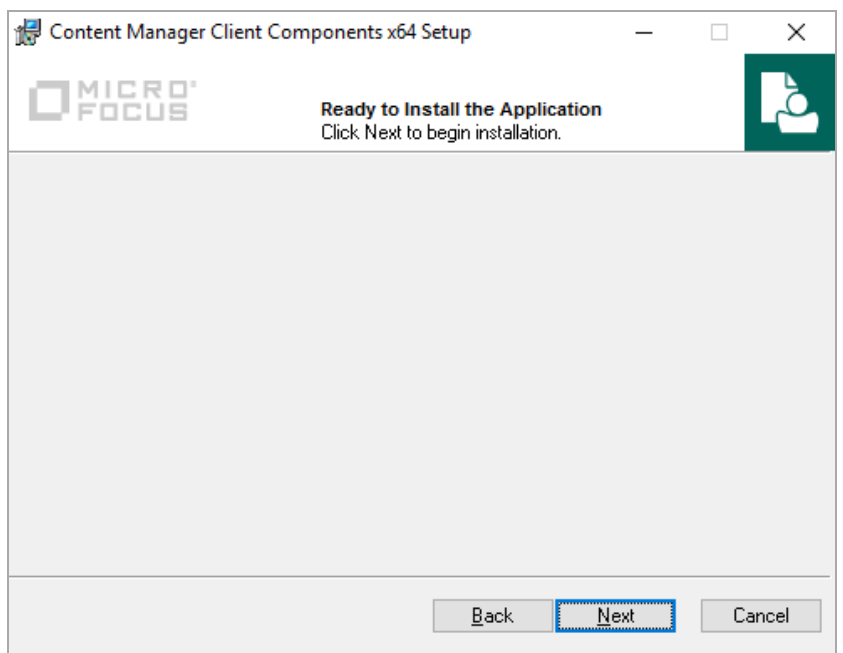

Progress activity is displayed as the .msi works its way through the installation:

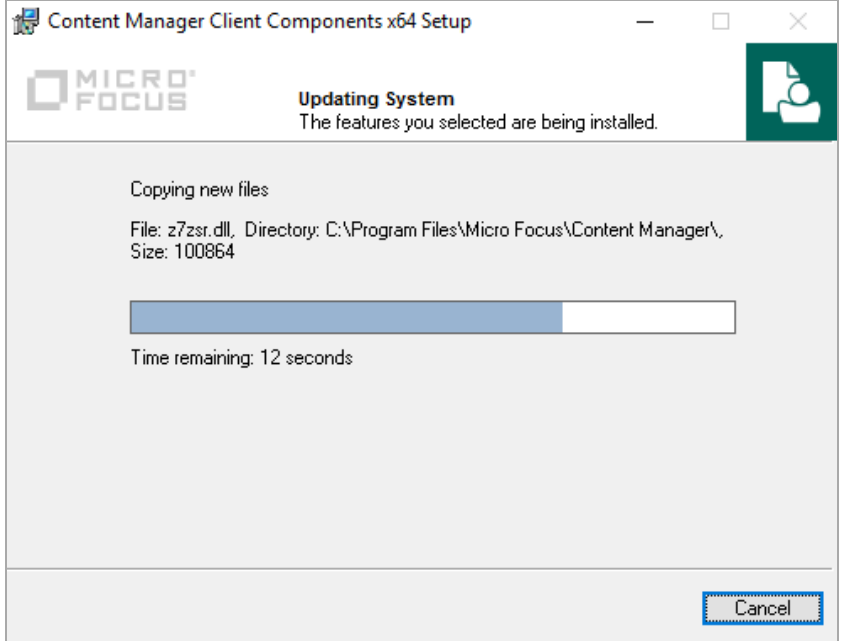

A message indicating setup status is displayed. Click **Finish** to exit the wizard.

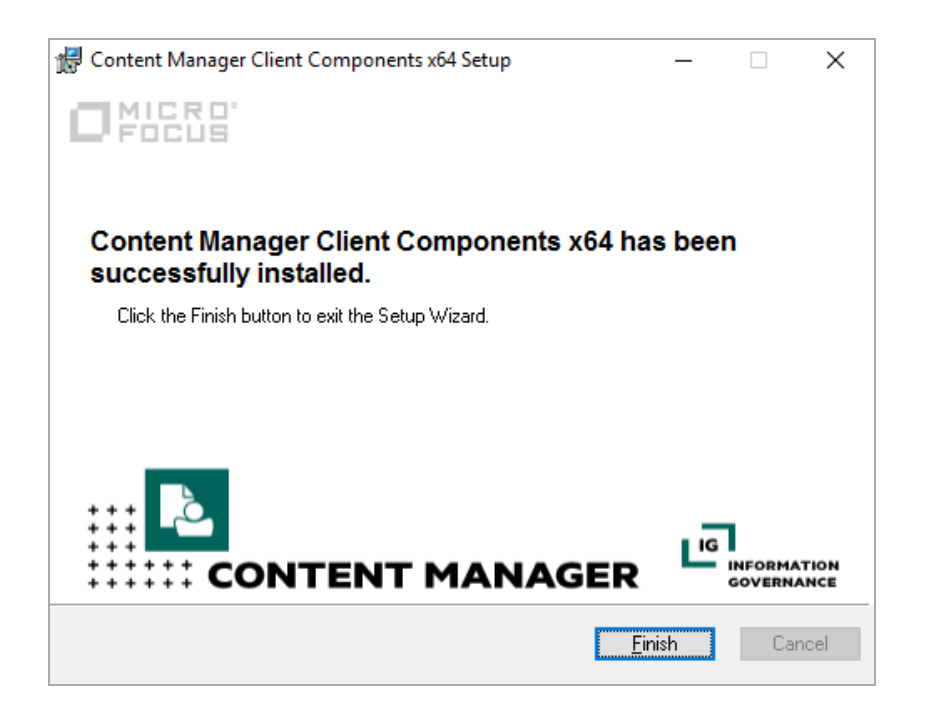

#### <span id="page-27-0"></span>**Using the command line**

The **Client .msi** can also install Content Manager using the command line. The simplest installation using the same defaults as the GUI is achieved by first navigating to the directory in which the .msi sits, then running:

msiexec.exe /i CM\_Client\_x64.msi /qn

By default, **msiexec.exe** does not wait for the installation process to complete. To wait on the process to finish and ensure that **%ERRORLEVEL%** is set accordingly, we recommended using start /wait to create a process and wait for it to exit:

start /wait msiexec.exe /i CM\_Client\_x64.msi /qn

If you don't specify a location, a log file for the installation process can be found within the **%TEMP%** directory, with a randomly generated name that looks like **MSI<random>.LOG**.

You can specify a path to a log file by using the /l command line argument:

start /wait msiexec.exe /i CM\_Client\_x64.msi /qn /l install.log

Supported Windows Installer command line arguments can be viewed using:

msiexec.exe /help

<span id="page-27-1"></span>Alternatively, see Windows Installer SDK [Command-Line](https://msdn.microsoft.com/en-us/library/windows/desktop/aa367988(v=vs.85).aspx) Options.

#### **Command line options**

Settings are also available as command line arguments (referred to as properties) that can be passed to **msiexec.exe**.

To pass a value, append the property name and value using the format **<PROPERTYNAME>="<VALUE>"** to the installation command. For example, to use a different installation directory to the default one:

msiexec.exe /i CM\_Client\_x64.msi /qn /l install.log INSTALLDIR="C:\Custom Install Directory"

The available command line arguments for the Client installation are:

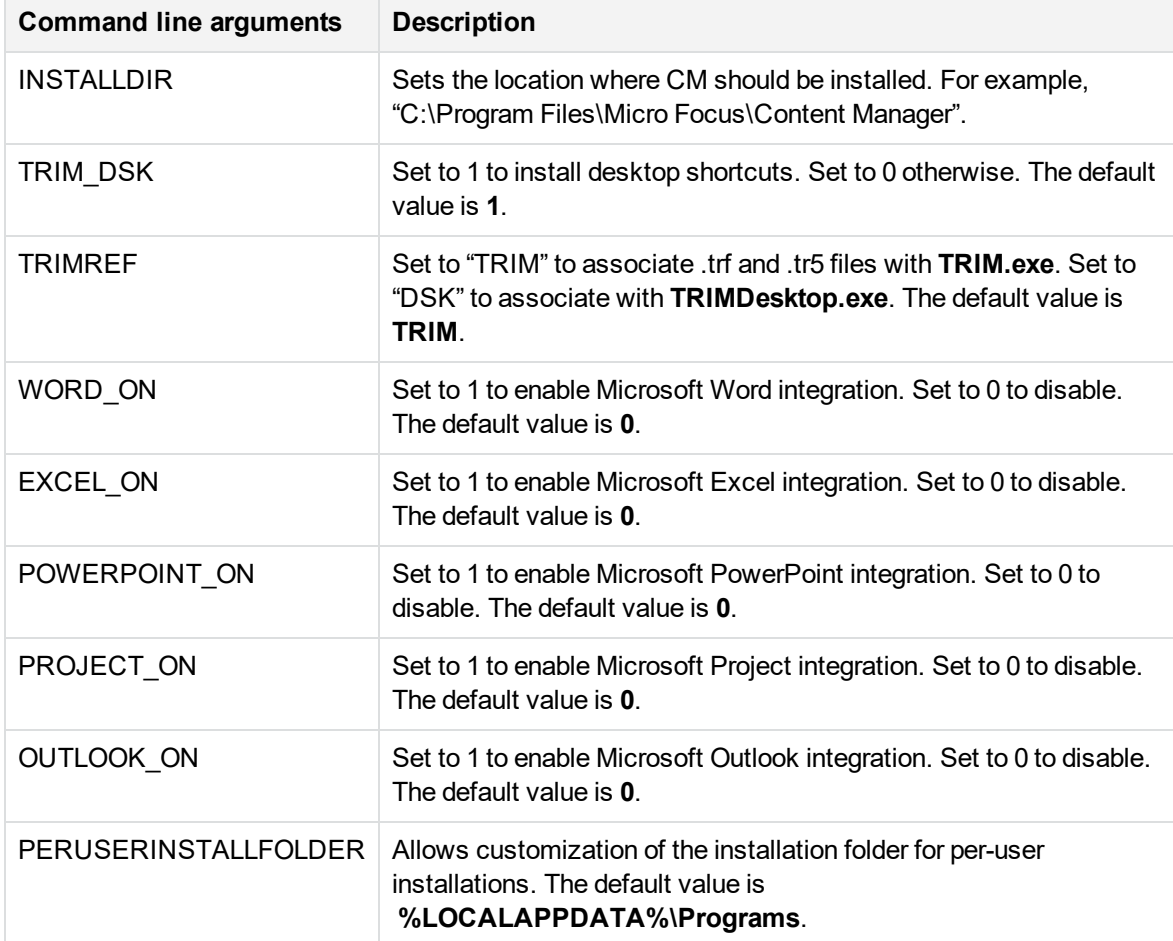

#### <span id="page-28-0"></span>**Installing multiple versions of the client on the same machine**

Starting with Content Manager 9.4, the Client installation supports a named instance method. This allows you to run multiple Content Manager versions side by side, on the same machine. For example, you may want to continue running an older version of the Client while you are testing a newer version before an upgrade or when you are deploying the Client in the Cloud and you need to support a multitenant scenario.

When you run the **Client .msi**, the behaviour is to install a default instance of the software. The default instance will replace any existing version and cannot be installed side by side with other versions of Content Manager.

On the other hand, a named instance can be installed side-by-side with default instances of any other version of Content Manager. To install a named instance, run the installer with the **MSINEWINSTANCE** and **TRANSFORMS** properties:

```
start /wait msiexec.exe /i CM_Client_x64.msi MSINEWINSTANCE=1 TRANSFORMS=":Named"
/qn /l install.log
```
The named instance is installed to a separate folder from the default instance, and the folder name is suffixed with a version number. Desktop shortcuts and other elements are also suffixed with version numbers, to distinguish them from the elements installed by the default instance.

Named instance installations are supported by both the per-user and the per-machine Client installation packages.

**NOTE:** If you install a Content Manager 9.4 client (CM\_Client.msi), then you can install Content Manager later version named instance client, say 10.0, and the two installs will coexist. But if you have installed a Content Manager 9.4 server (CM\_Server.msi), and then install Content Manager later version named instance client, the named instance client will do an upgrade and uninstall the Content Manager 9.4 server.

So, for the side by side client installs, both the clients must be installed by the dedicated client installer introduced in Content Manager 9.4 (CM\_Client.msi). The side by side installs will not work with the older combined server/client installers (HPE\_CM\_\*.msi).

#### <span id="page-29-0"></span>**Configuring Dataset properties**

You can set the Client Dataset connection properties during installation by editing an XML file (**ClientDatasetConfig.xml**) contained in the .msi and then rebuilding it.

**ClientDatasetConfig.xml** can be modified and replaced in the **Client .msi**, by administrators, using .msi editing tools. Several third-party .msi editing tools are available for this purpose.

For example, you could edit the **Client .msi** using the [InstED](http://www.instedit.com/) tool like this:

Run an administrative installation and install it to **C:\CMEnterpriseInstall**\:

msiexec.exe /a CM\_Client\_x64.msi

Modify the following file in line with your connection requirements:

C:\CMEnterpriseInstall\Micro Focus\Content Manager\ClientDatasetConfig.xml

**NOTE:** When you edit the .xml file, make sure to uncomment the **<Dataset>** section by removing the **"<!—"** and **"-->"** lines. If you don't do this, the installation will not read the updated entries.

Copy **CM\_Client\_x64.msi** to **C:\CMEnterpriseInstall\CM\_Client\_x64.msi**, overwriting the smaller .msi file the administrative install created.

Run [InstED](http://www.instedit.com/) and open **C:\CMEnterpriseInstall\CM\_Client\_x64.msi**.

Choose the **Tables** tab and click on **Media**. One row appears on the right (containing **#ContentManager.cab** in the Cabinet field).

Right click on that row and press **Rebuild Selected CABs**.

The **Waiting for External Tool** window is displayed. Wait for it to complete and then save the file.

<span id="page-30-0"></span>**CM\_Client\_x64.msi** is now ready to be deployed, with the updated **ClientDatasetConfig.xml** file.

#### **Client Directory Layout**

The 64-bit setup and .msi Client installation places config files, logs, and caches in the following locations:

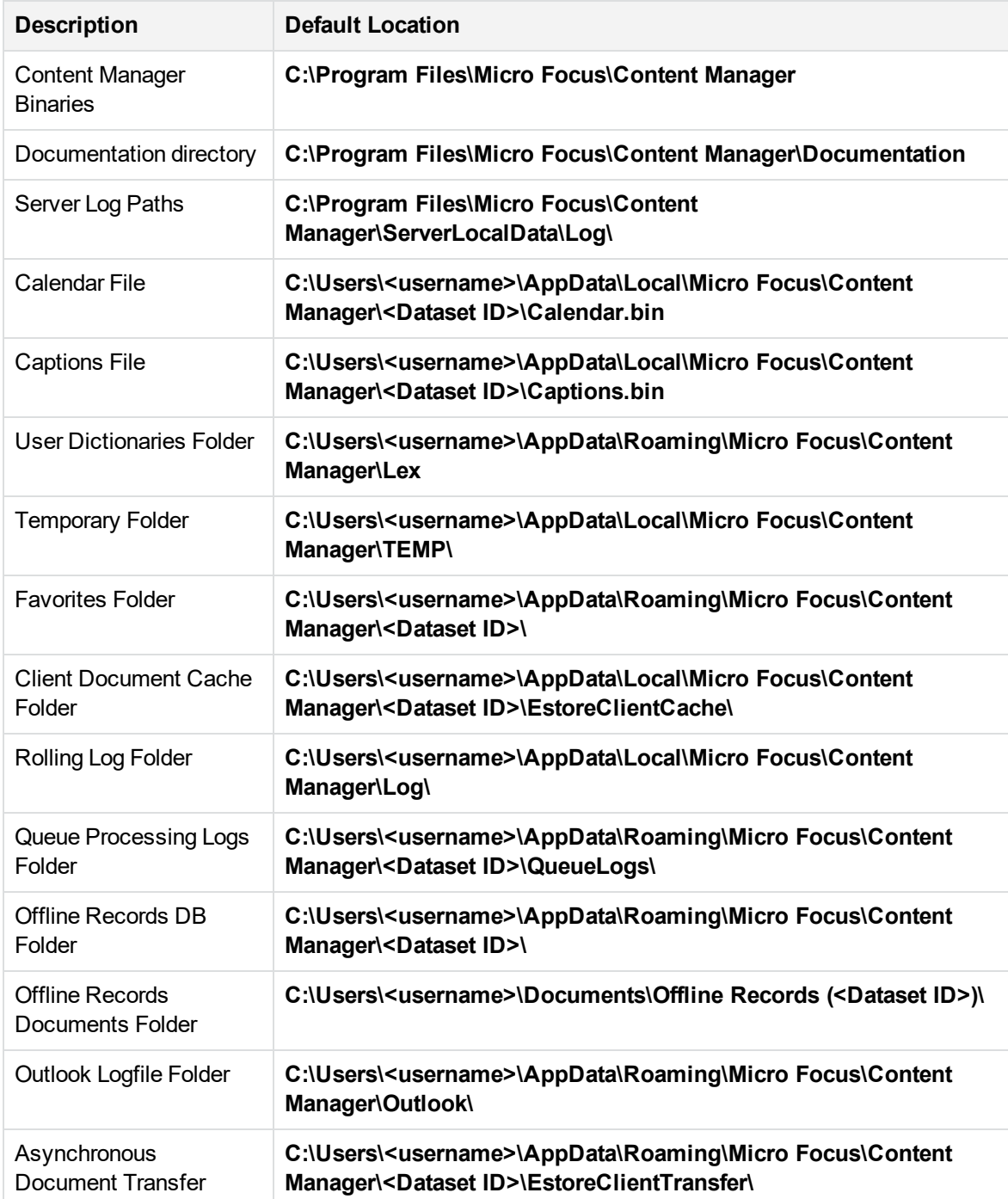

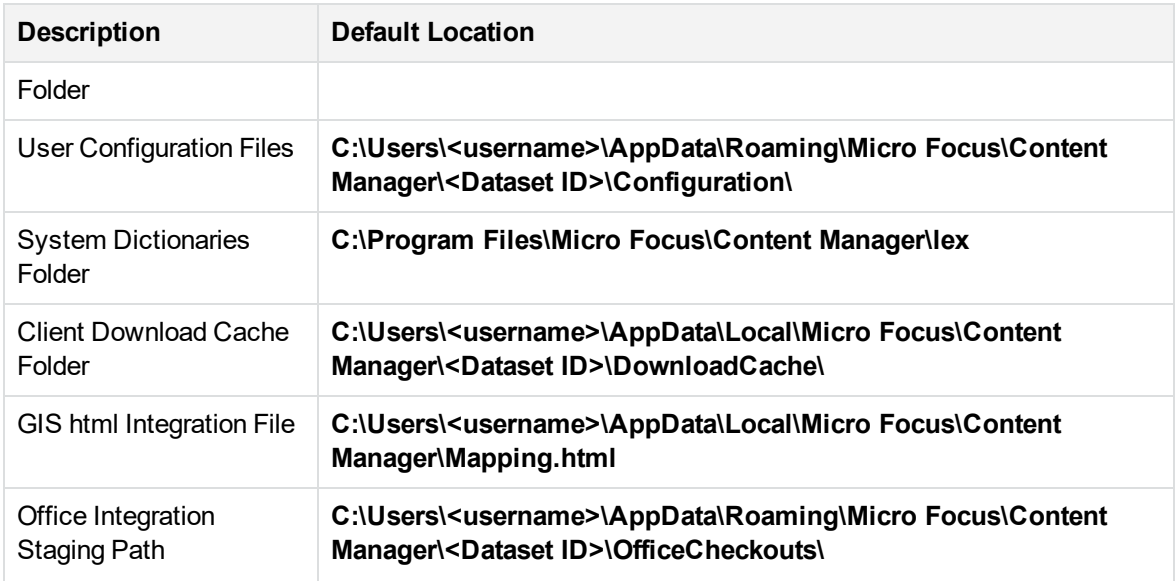

# <span id="page-31-0"></span>**Install the Web Client**

Before you attempt to install the Web Client, you'll need to make sure all the prerequisites are in place.

The *Content Manager Specifications and Limitations* document outlines most of them which is included in your release package. On top of these, you'll need to install the Internet Information Services Web Server (IIS) role with the following features and role services selected:

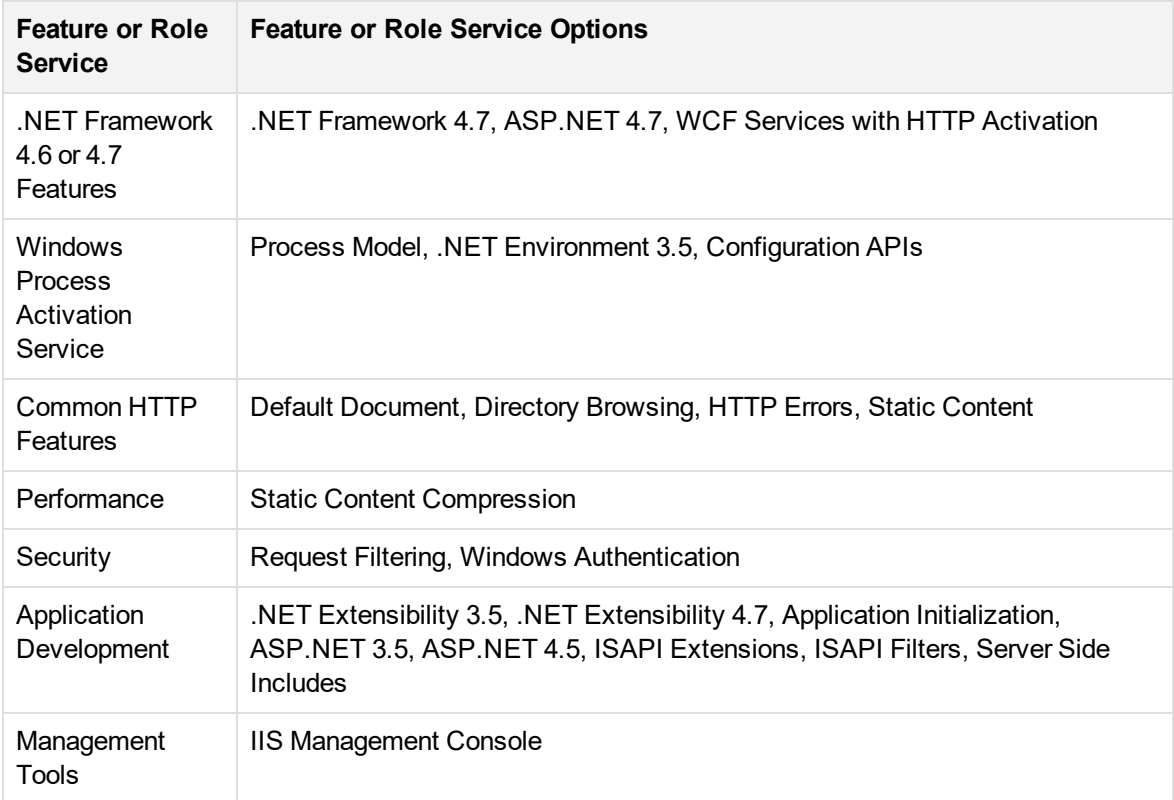

#### <span id="page-32-0"></span>**Using the Setup Wizard GUI**

**NOTE:** Make sure you run the Setup Wizard with an account that has administrative privileges and using the menu option **Run as administrator**.

Run the 64-bit Setup Wizard to launch a GUI wizard that guides you through the installation process.

Within the first screen, select the directory for the installation and agree to the license terms and conditions.

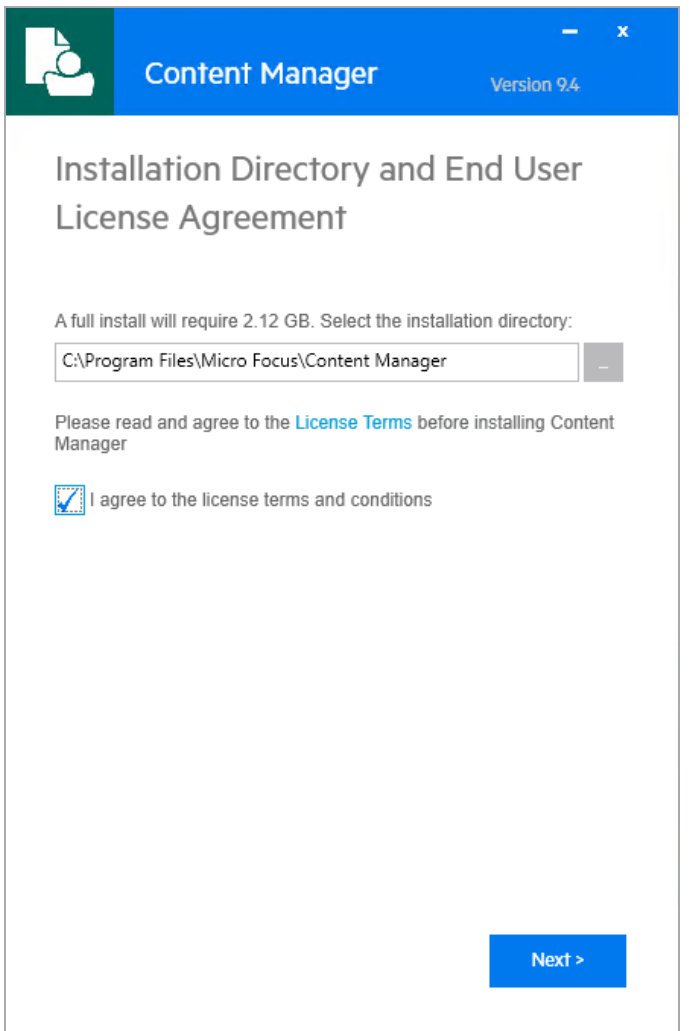

Then select **Server** and **Web Client** from the feature list.

**NOTE:** If the feature you want to select is highlighted in red text the Setup Wizard has determined you don't have the required prerequisites in place. For example, Web Client, Service API, and WebDrawer all require IIS to be installed.

The Web Client depends on and uses files included in the Workgroup Server installation. You'll

notice this reliance in the Setup Wizard as you cannot install the Web Client without also ielecting the Workgroup Server feature.

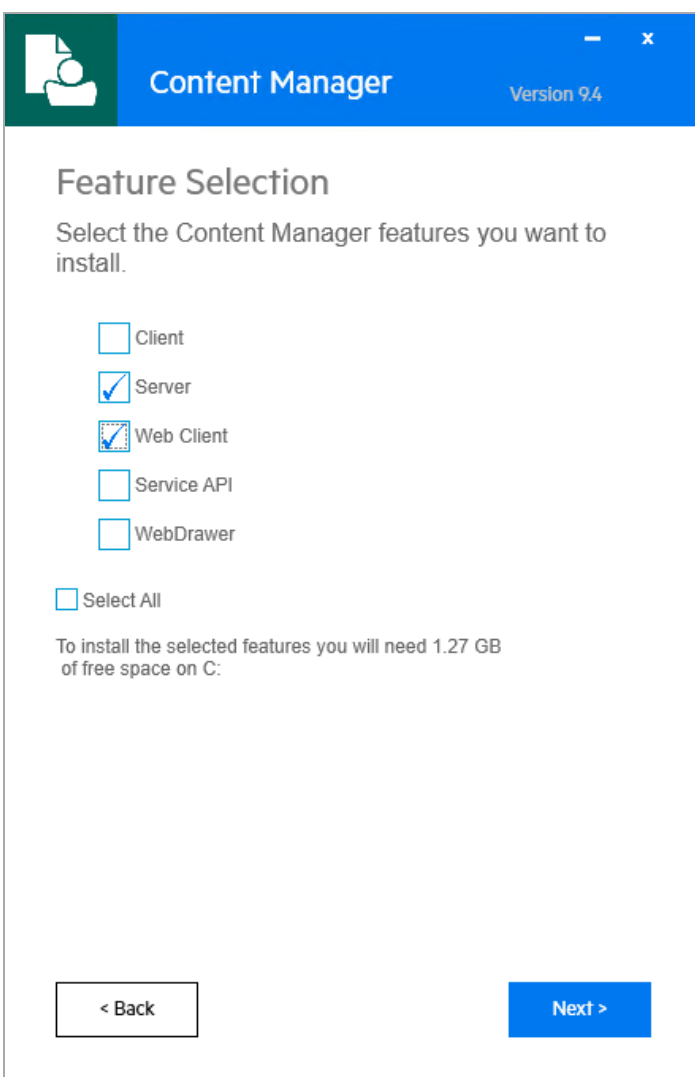

Click **Next** and enter the **Network Domain Name** and **Account Name**. These credentials are used to run the Workgroup Server service.

**NOTE:** The user account you choose to run the Workgroup Server service must have the **Log on as a service** user right assigned to it.

You can check the credentials to ensure you've entered the correct username and password. At this point, you can also specify an alternative location for the Data folder.

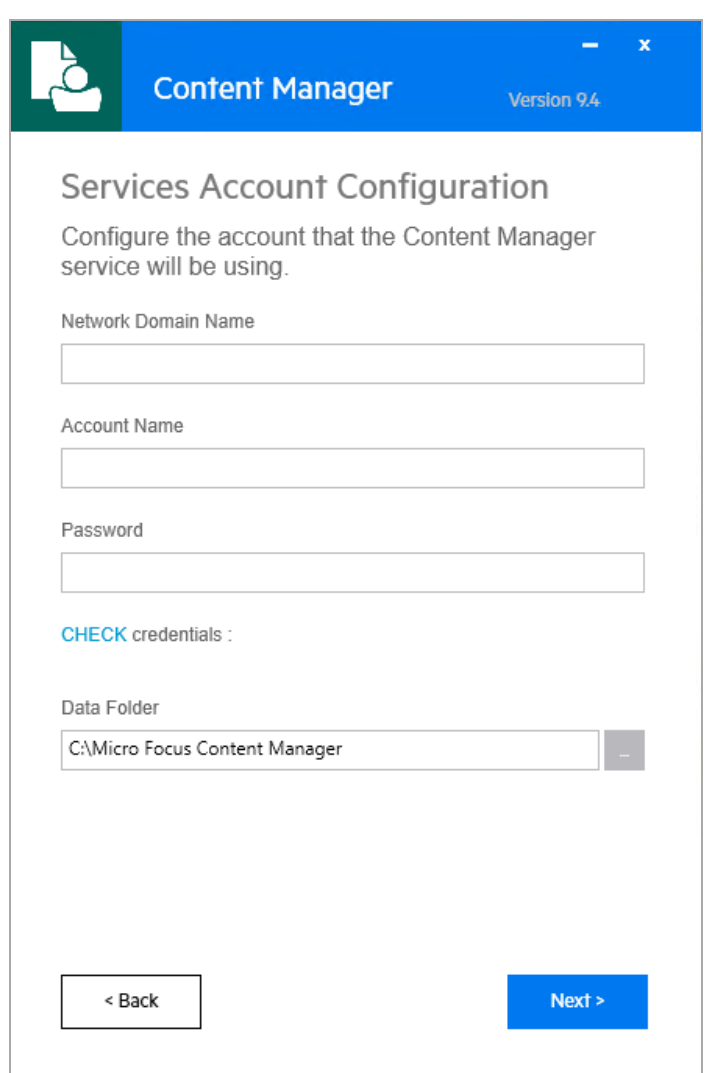

Enter your **Database ID**, **Workgroup Server URLs**, and the **Default Website URL**.

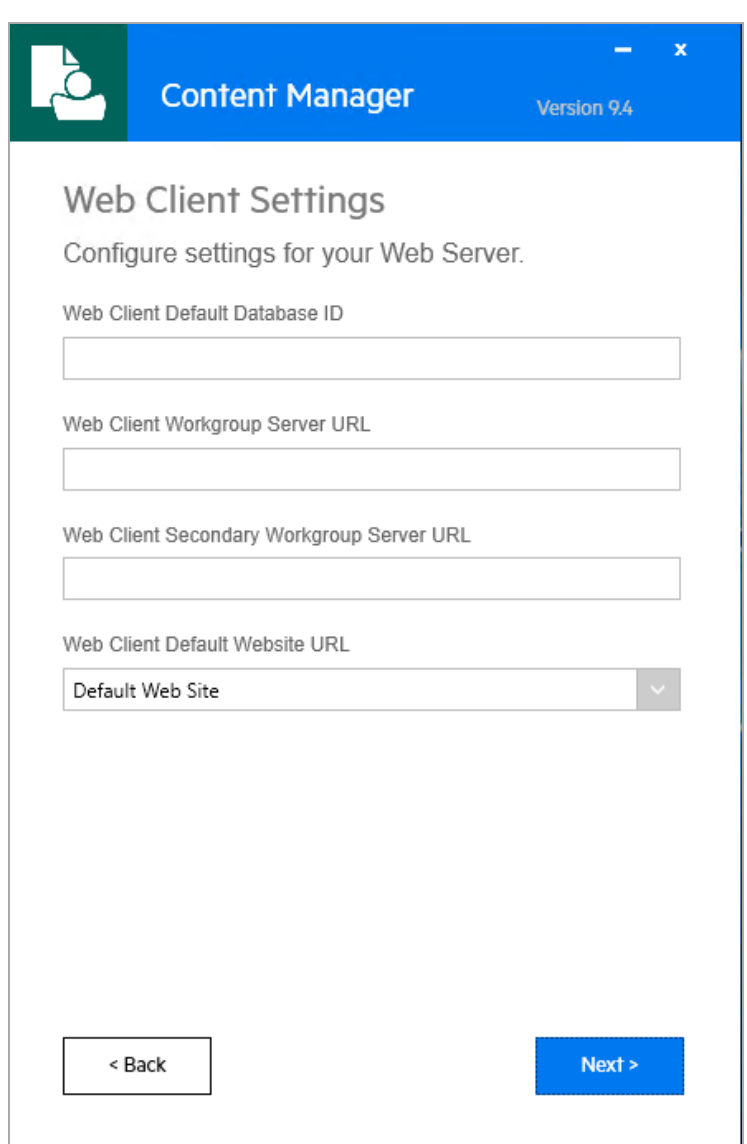

Enter the AppPool account credentials.

**NOTE:** If the AppPool user account you choose is different to the Workgroup Server service account it must be added to the list of authorized user accounts that the Workgroup Server will trust. The *Content Manager Web Client Configuration* Guide has more information on this.
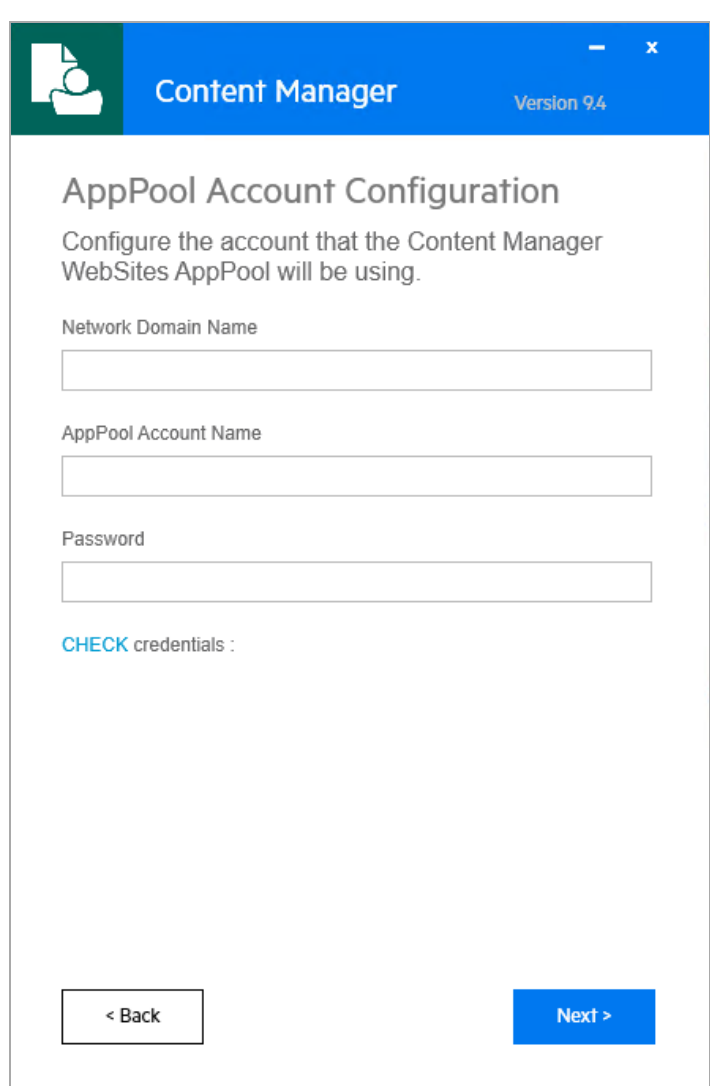

Click **Install** to begin the installation. Alternatively, you can review the Installation Settings and if needed, go back and make changes.

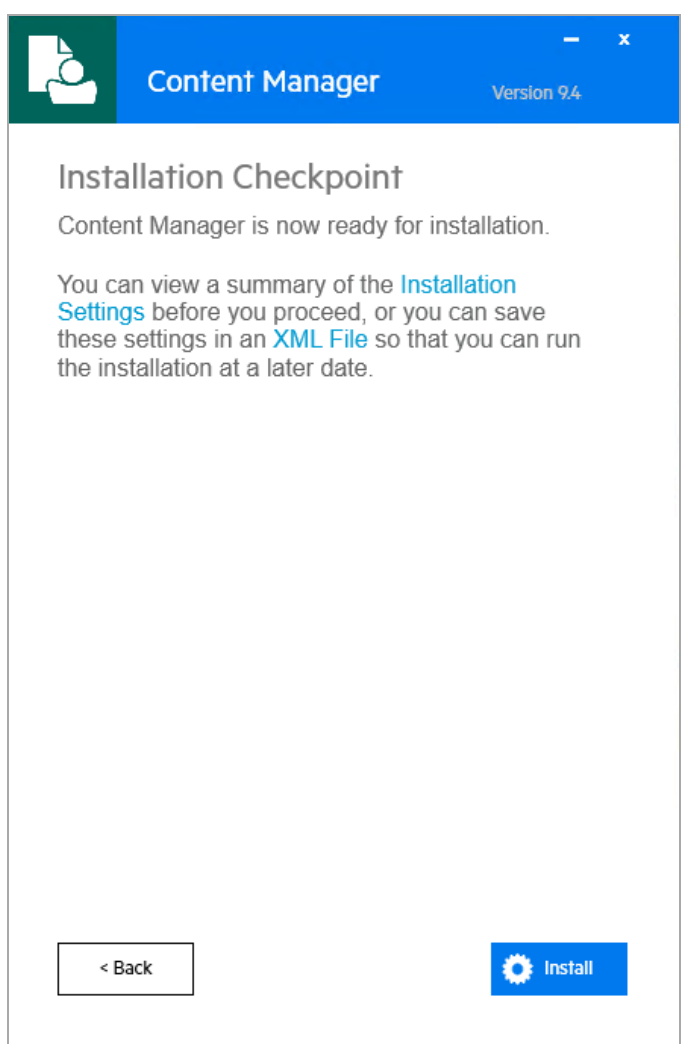

Progress activity is displayed as the Setup Wizard works its way through the installation.

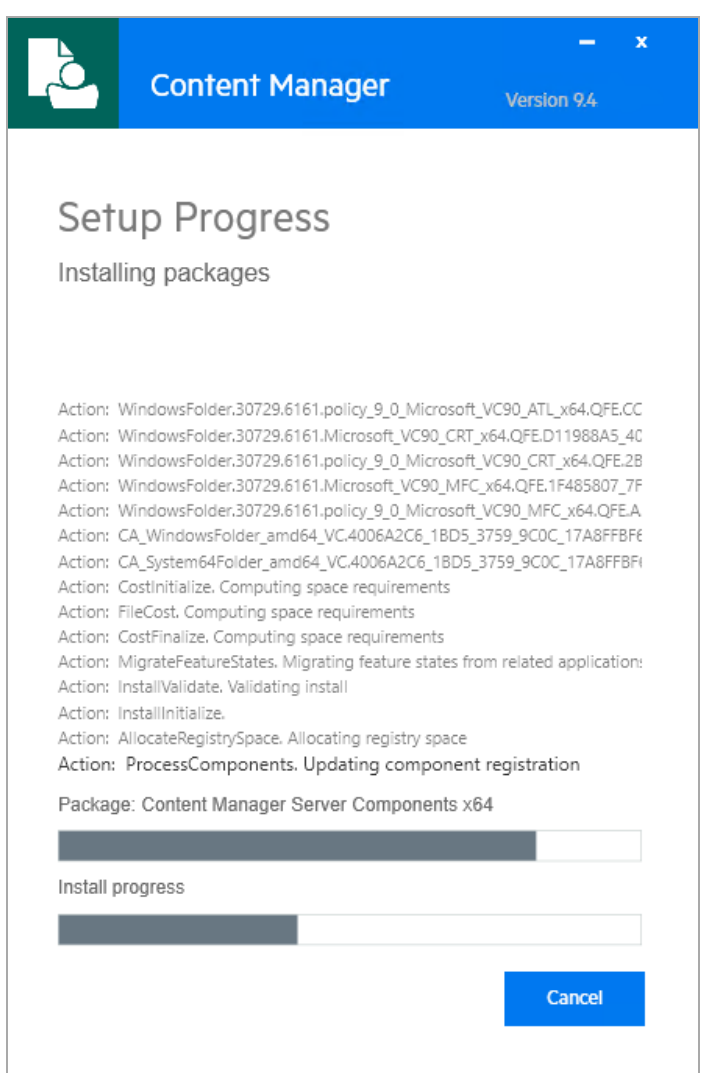

A message indicating setup status is displayed. Click **Close** to exit the setup wizard.

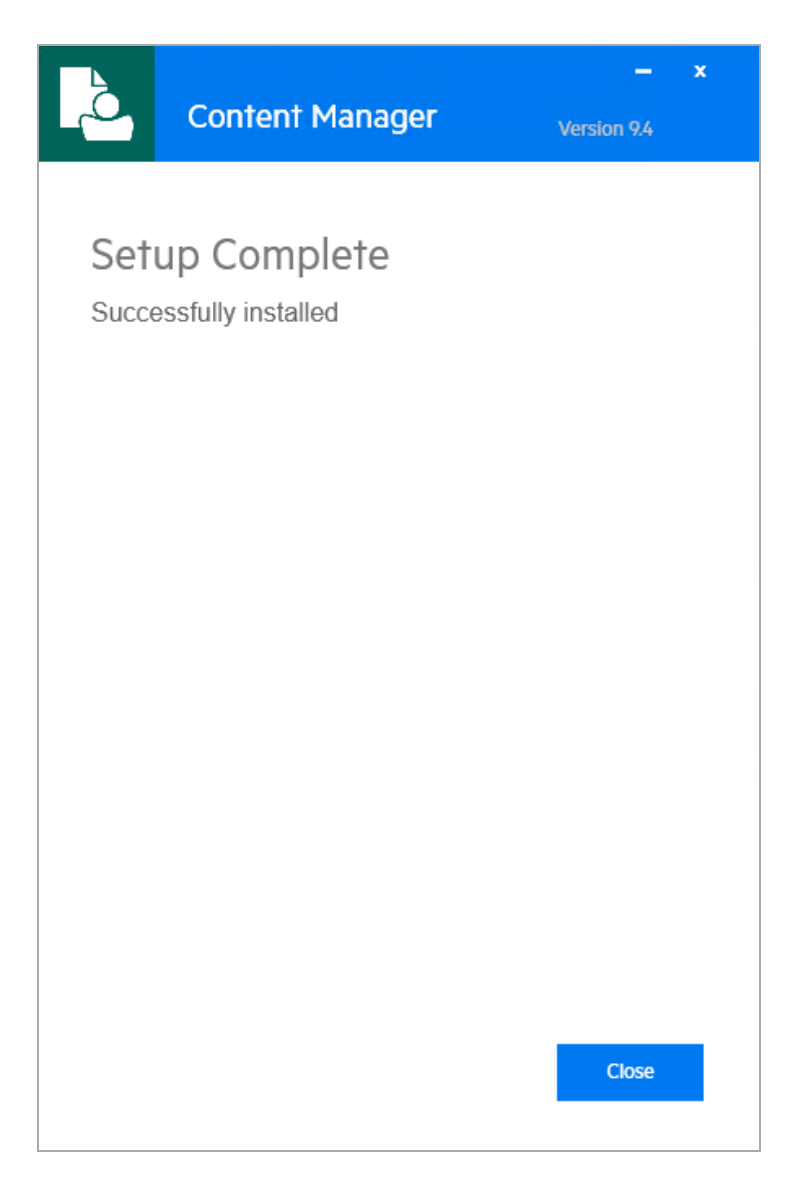

When you've completed the Web Client installation, you'll notice three virtual directories have been installed under your web site:

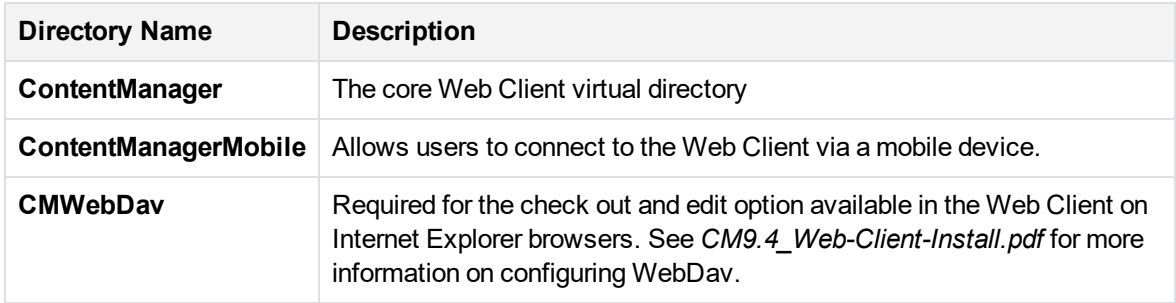

You can verify the Web Client is running by opening a browser and navigating to:

#### **<your web site url>/ContentManager**

### **Using the command line**

Installing the Web Client using the command line uses the same approach as the Setup Wizard GUI. That is, you'll have to install a Workgroup Server and then the Web Client for it to complete successfully.

Firstly, run the [Workgroup](#page-15-0) Server installation from the command line as an administrator:

start /wait msiexec.exe /i CM\_Server\_x64.msi /qn /l wgsinstall.log

When this is complete, run the Web Client installation:

start /wait msiexec.exe /i CM\_WebClient\_x64.msi /qn /l webclientinstall.log

The available command line arguments for the **Web Client .msi** installation are:

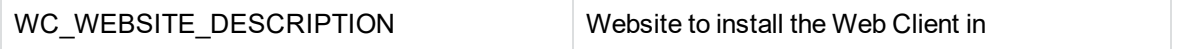

#### **After you install the Web Client using the command line**

When both installations are complete, we recommend you change the account credentials for the Content Manager Workgroup Service and the Web Client Application Pool (ContentManagerAppPool) account in IIS. These accounts should be unique to your environment and have access to the Dataset's database.

#### **Web Client Directory Layout**

When using the default settings, you'll find the Web Client binaries, config files, logs, and caches in in the following locations:

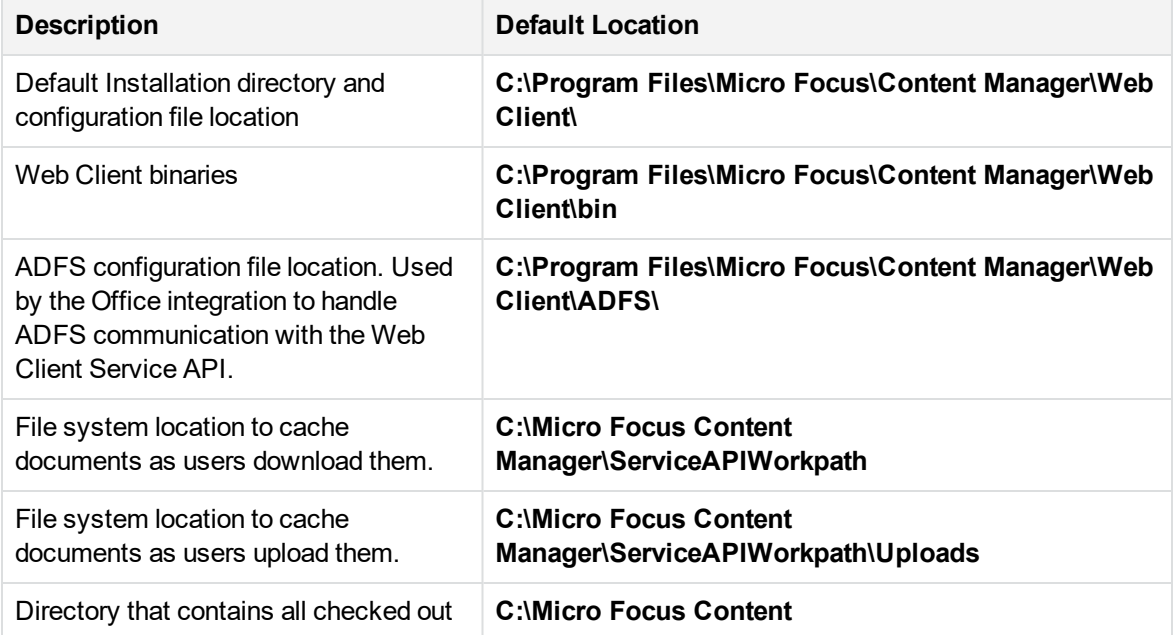

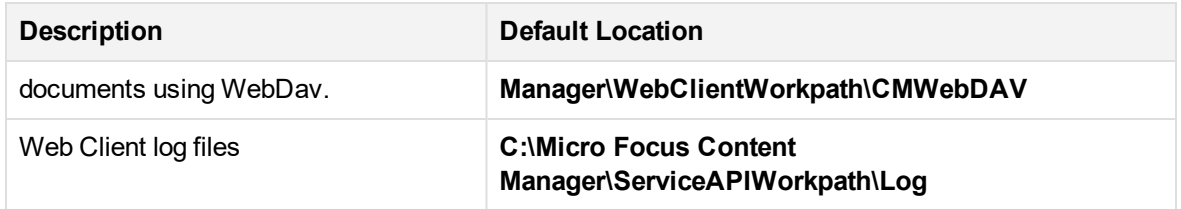

# <span id="page-41-0"></span>**Install the Service API**

The Content Manager Service API is designed with a focus on Mobile and Web applications.

You'll find comprehensive documentation for the Service API hosted within the service itself which you can view after installation.

The Service API requires all the same prerequisites as the [Install](#page-31-0) the Web Client. You should make sure these are in place before installing it.

### **Using the Setup Wizard GUI**

**NOTE:** Make sure you run setup with an account that has administrative privileges and using the menu option **Run as administrator**.

Run the 64-bit Setup Wizard to launch a GUI wizard that guides you through the installation process.

Within the first screen, select the directory for the installation and agree to the license terms and conditions.

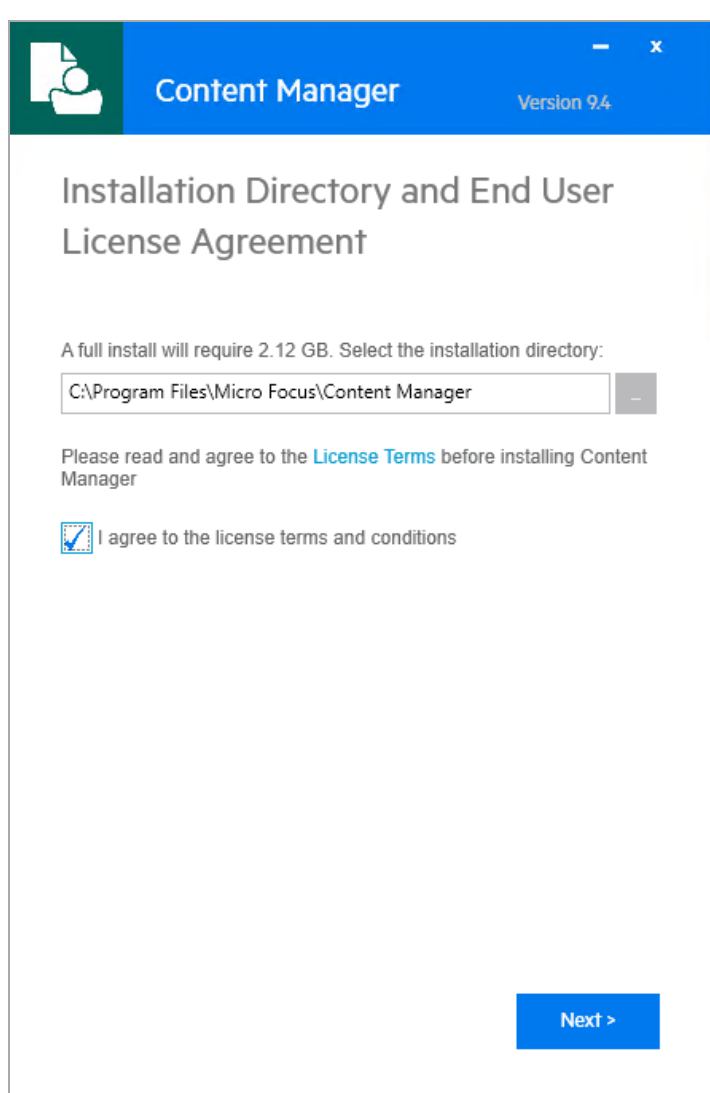

Then select **Server** and **Service API** from the feature list.

**NOTE:** If the feature you want to select is highlighted in red text the Setup Wizard has determined you don't have the required prerequisites in place. For example, Web Client, Service API, and WebDrawer all require IIS to be installed.

The Service API depends on and uses files included in the Workgroup Server installation. You'll notice this reliance in the Setup Wizard as you cannot install the Service API without also selecting the Workgroup Server feature.

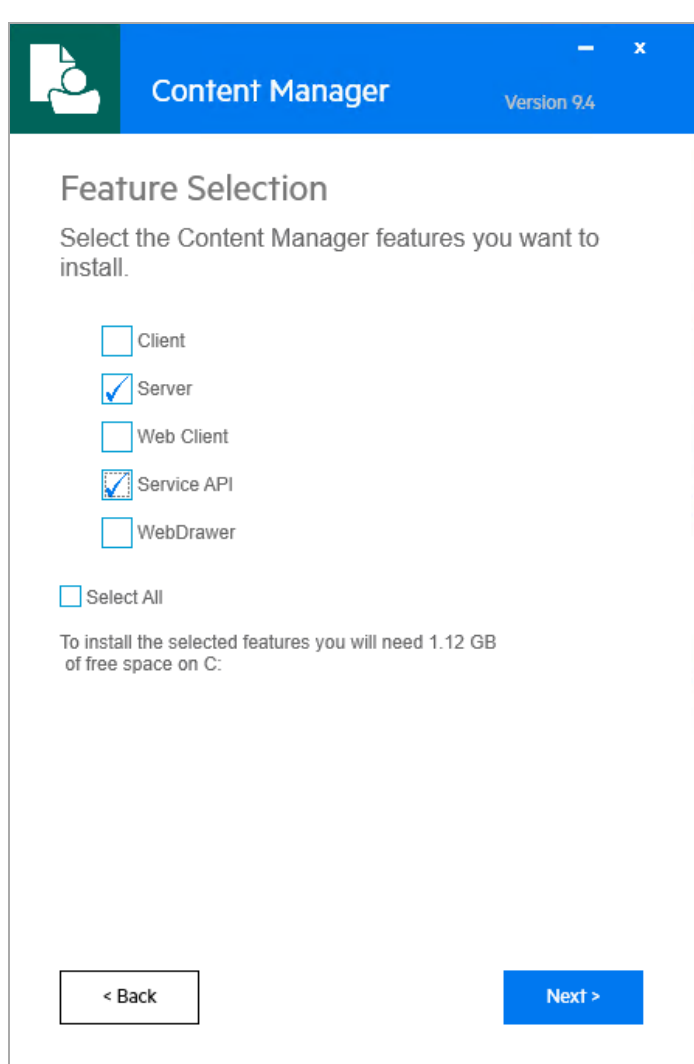

Enter the **Database ID**, **Workgroup Server URLs**, and the **Service API Website**.

**NOTE:** If you're installing the Service API into a production environment, we do not recommend you include the Help and Example files.

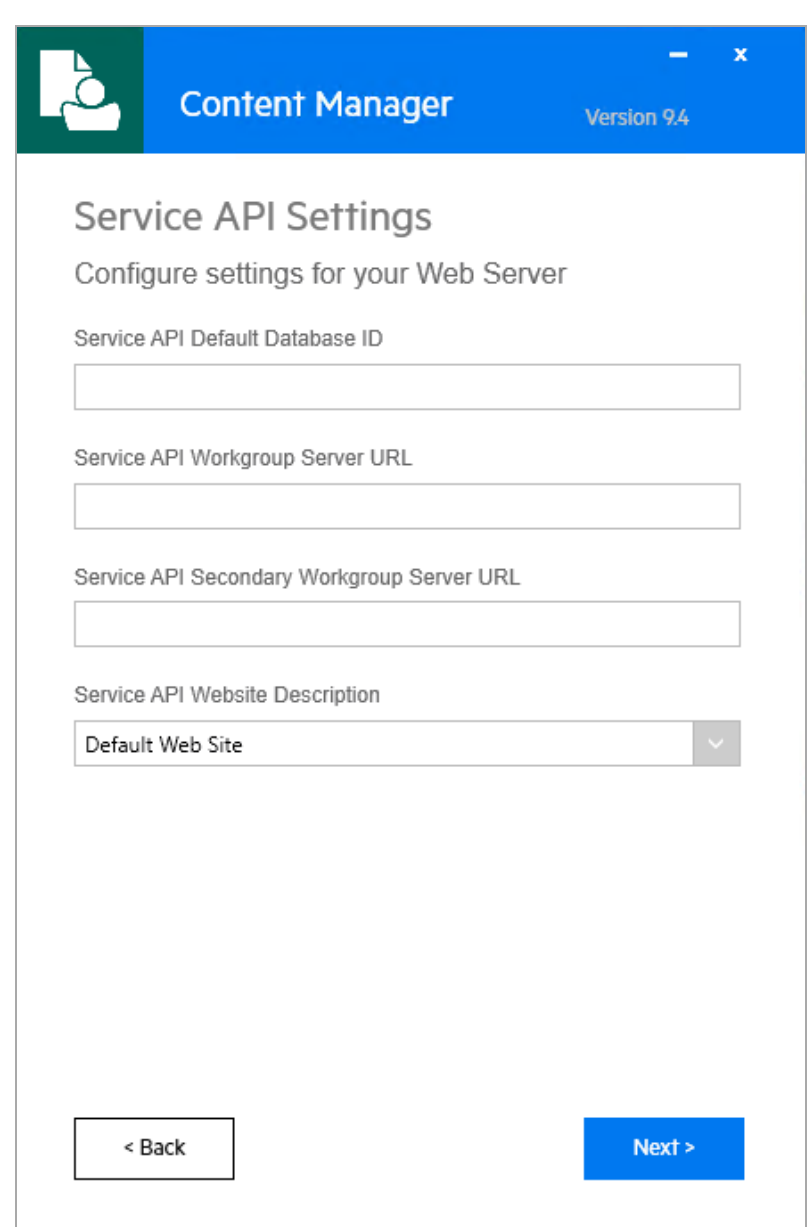

Enter the AppPool account credentials.

**NOTE:** If the AppPool user account you choose is different to the Workgroup Server service account it must be added to the list of authorized user accounts that the Workgroup Server will trust.

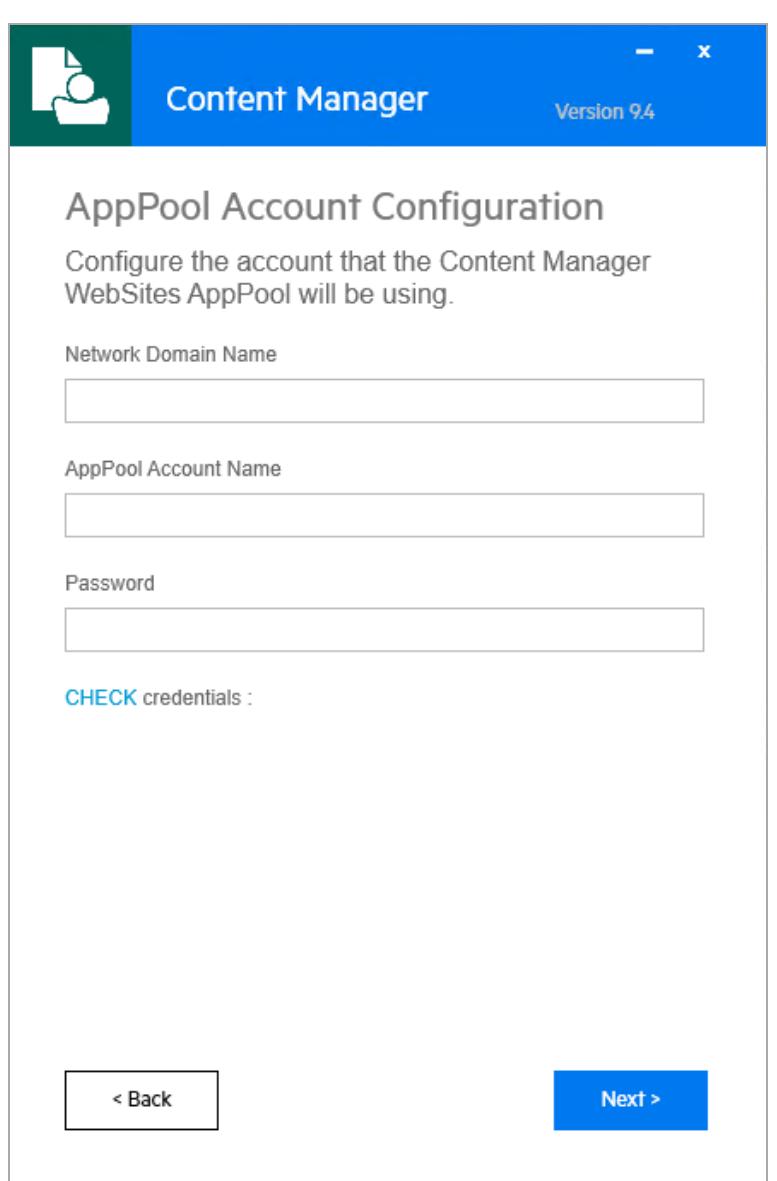

Click **Install** to begin the installation. Alternatively, you can review the Installation Settings and if needed, go back and make changes.

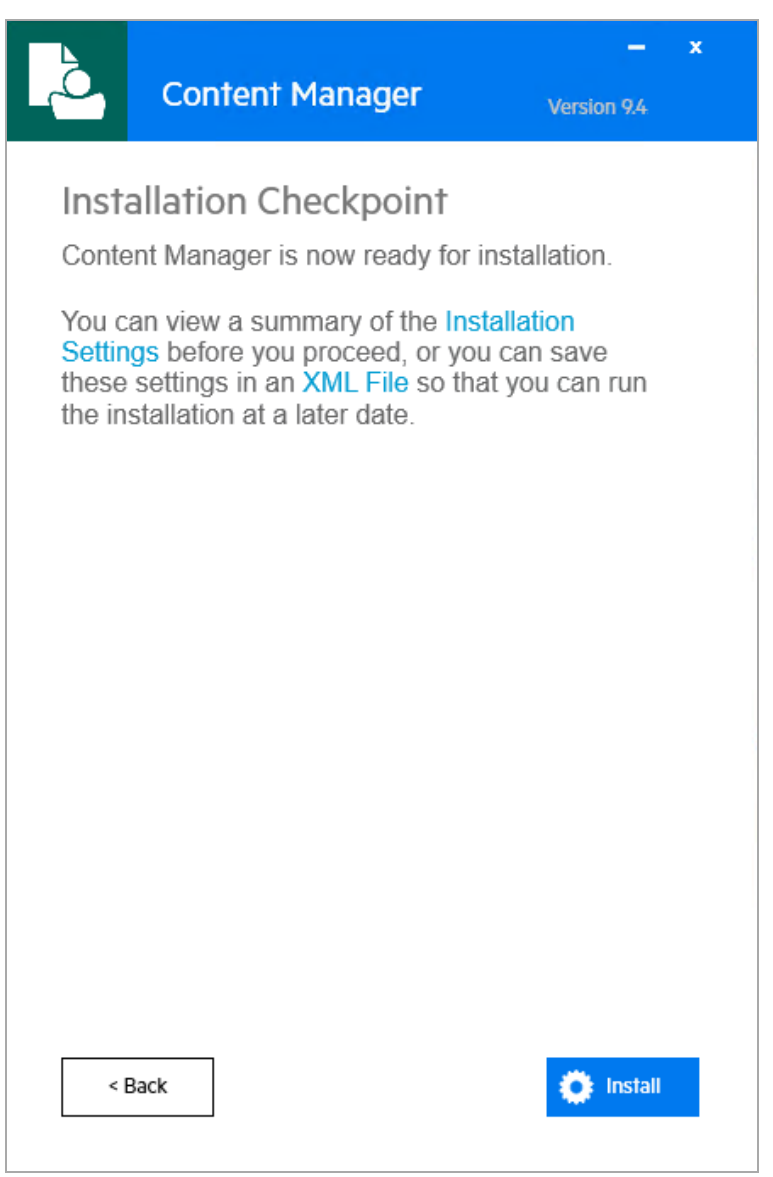

Progress activity is displayed as the Setup Wizard works its way through the installation.

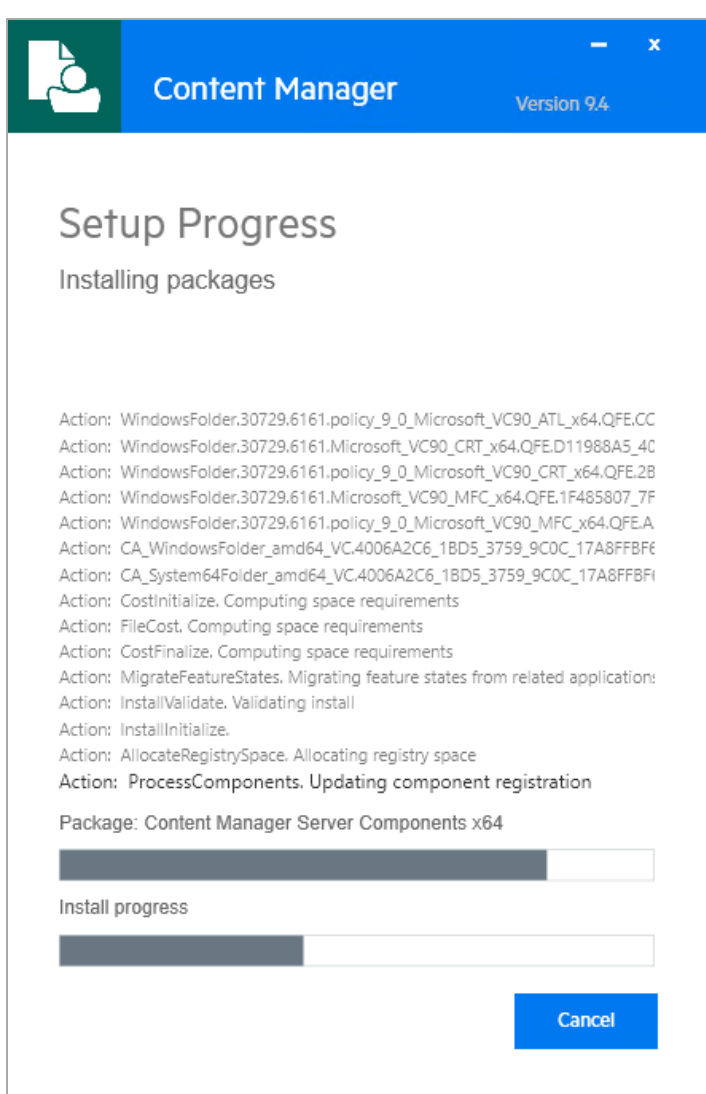

A message indicating setup status is displayed. Click **Close** to exit the setup wizard.

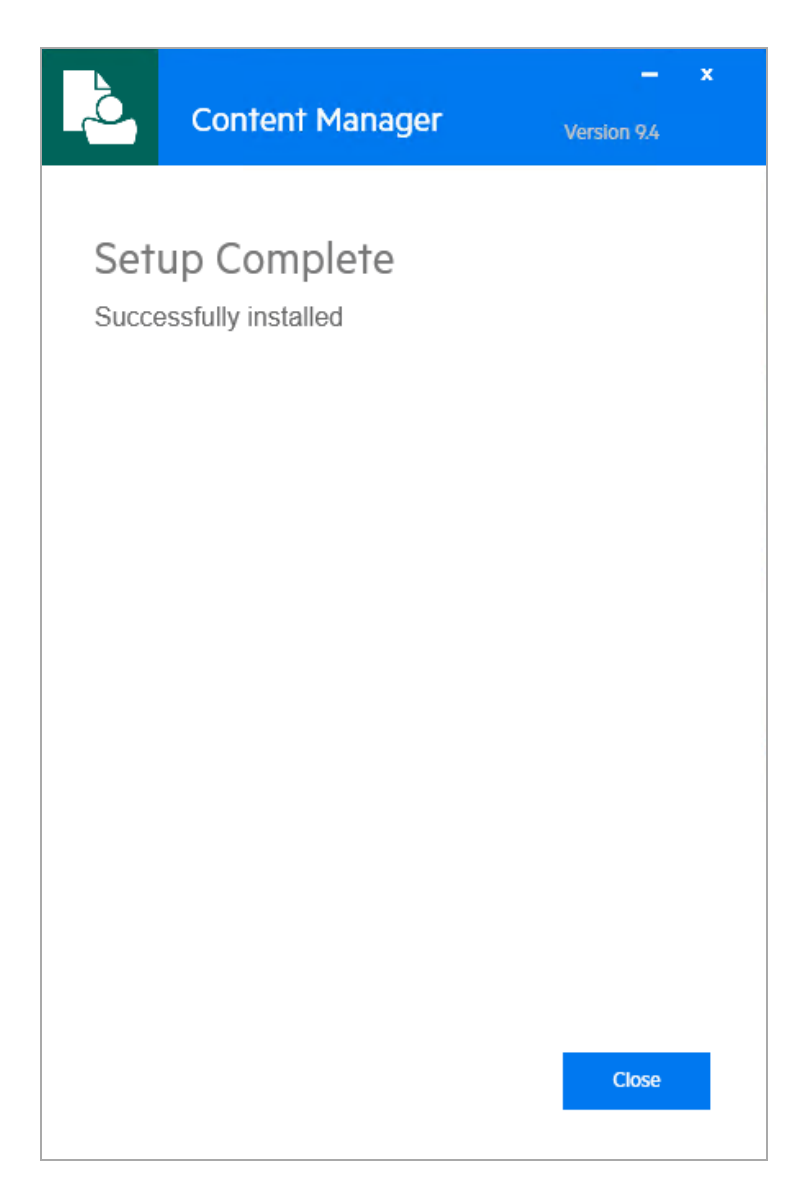

When you've completed the Service API installation, you'll notice the virtual directory **/CMServiceAPI** has been installed under your web site.

If you've chosen to install the Help and Example files, you can access them via a browser at:

**<your web site url>/CMServiceAPI/help/index**

#### **Using the command line**

Installing the Service API using the command line uses the same approach as the Setup Wizard GUI. That is, you'll have to install a Workgroup Server and then the Service API for it to complete successfully.

Firstly, run the [Workgroup](#page-15-0) Server installation from the command line as an administrator:

start /wait msiexec.exe /i CM\_Server\_x64.msi /qn /l wgsinstall.log

When this is complete, run the Service API installation:

start /wait msiexec.exe /i CM\_Service\_API\_x64.msi /qn /l serviceapiinstall.log

The available command line arguments for the **Service API .msi** installation are:

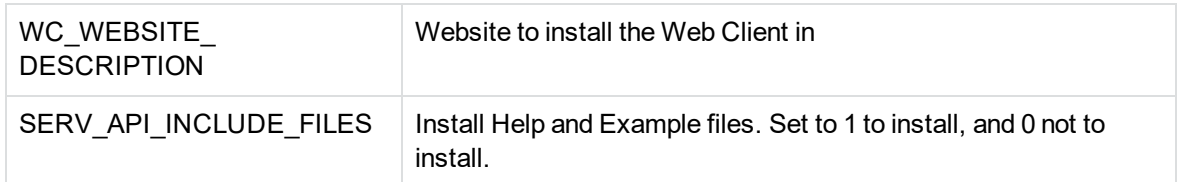

#### **After you install the Service API using the command line**

When both installations are complete, we recommend you change the account credentials for the Content Manager Workgroup Service and the Service API Application Pool (**CMServiceAPIAppPool**) account in IIS. These accounts should be unique to your environment and have access to the Dataset's database.

#### **Service API Directory Layout**

When using the default settings, you'll find the Service API binaries, config files, logs, and caches in the following locations:

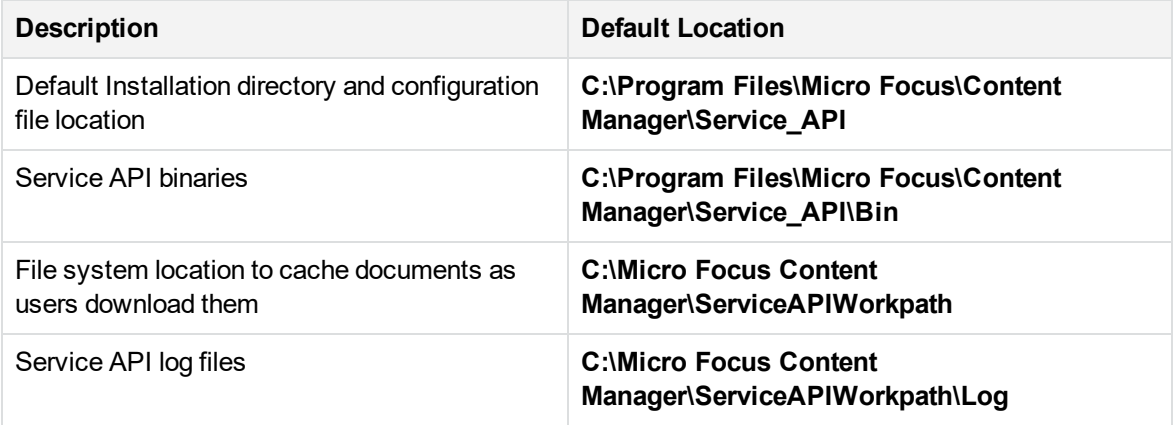

# **Next Steps**

You now have a Content Manager environment set up. Before you start serious development or go into production with Content Manager, you must do some additional setup and configuration:

- Setup a Dataset using Enterprise Studio on one of your Workgroup Servers. For details, see *Creating a Content Manager dataset* section in the *Content Manager Enterprise Studio Help*.
- To configure Content Manager, see the Content Manager Client and Enterprise Studio Help files.
- <sup>l</sup> Configure important system settings by reviewing the available options under the **Administration** tab in the Client and reading the Help for each option.
- Control access and secure communications between Content Manager components by configuring Transport Layer Security (TLS), Active Directory Federation Services (ADFS), and Access Controls. For more information, see the Content Manager Client Help, Enterprise Studio Help and relevant configuration guides.
- Install additional peripheral applications and integrations.

# **Peripheral Apps and Integrations**

There are several peripheral apps and integrations included in the release package that you can take advantage of. These have their own installation and configuration guides or are covered in Content Manager Help.

**IMPORTANT:** To utilise the COM SDK, the Lotus Notes Integration and/or the Content Manager Image Scanner application (available on 32-bit only) with Content Manager, you need to run the **CM\_COMComponents\_xxx.msi** to register the COM SDK. For detailed information, refer the respective installation and configuration guides of the peripheral apps.

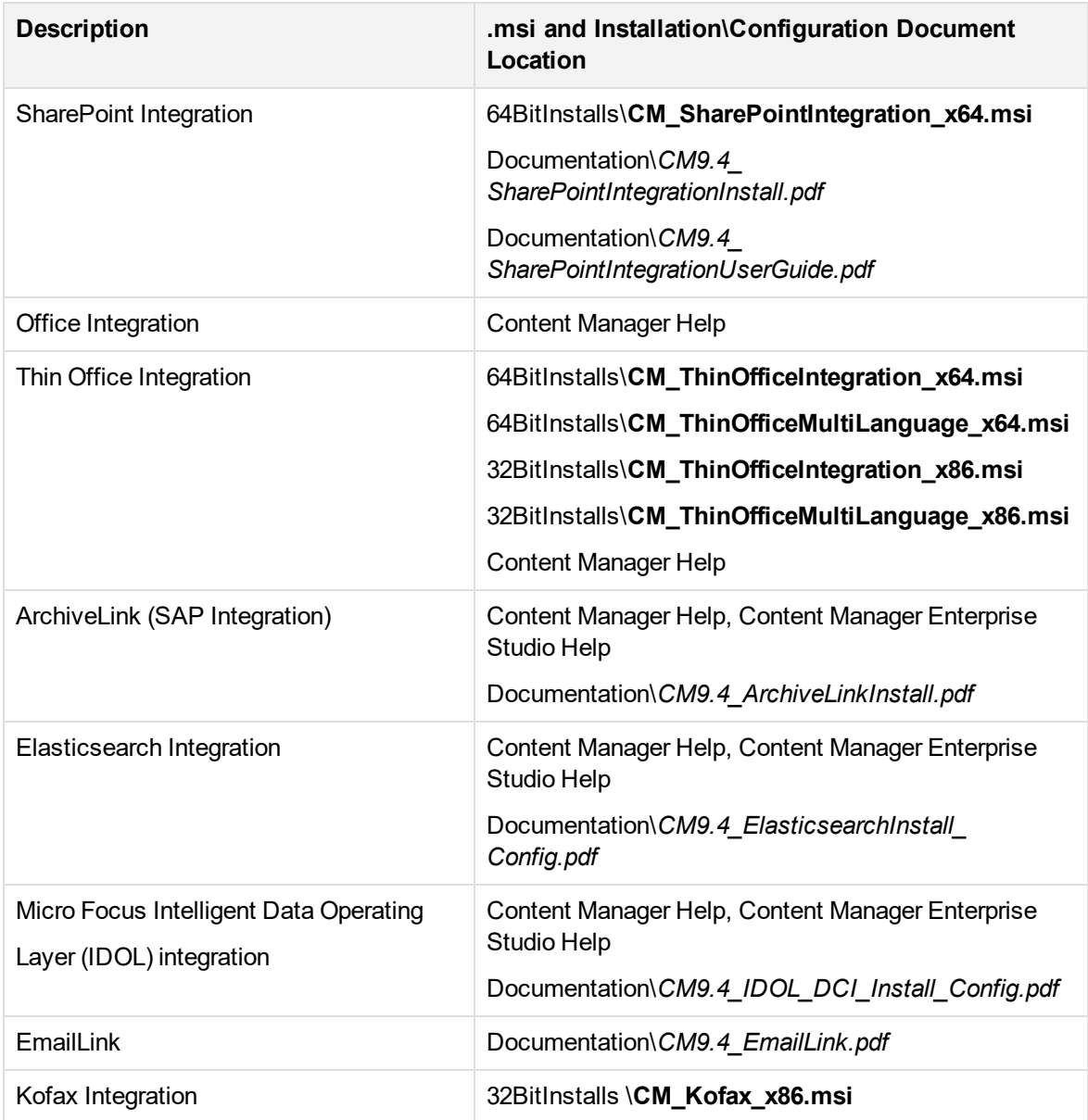

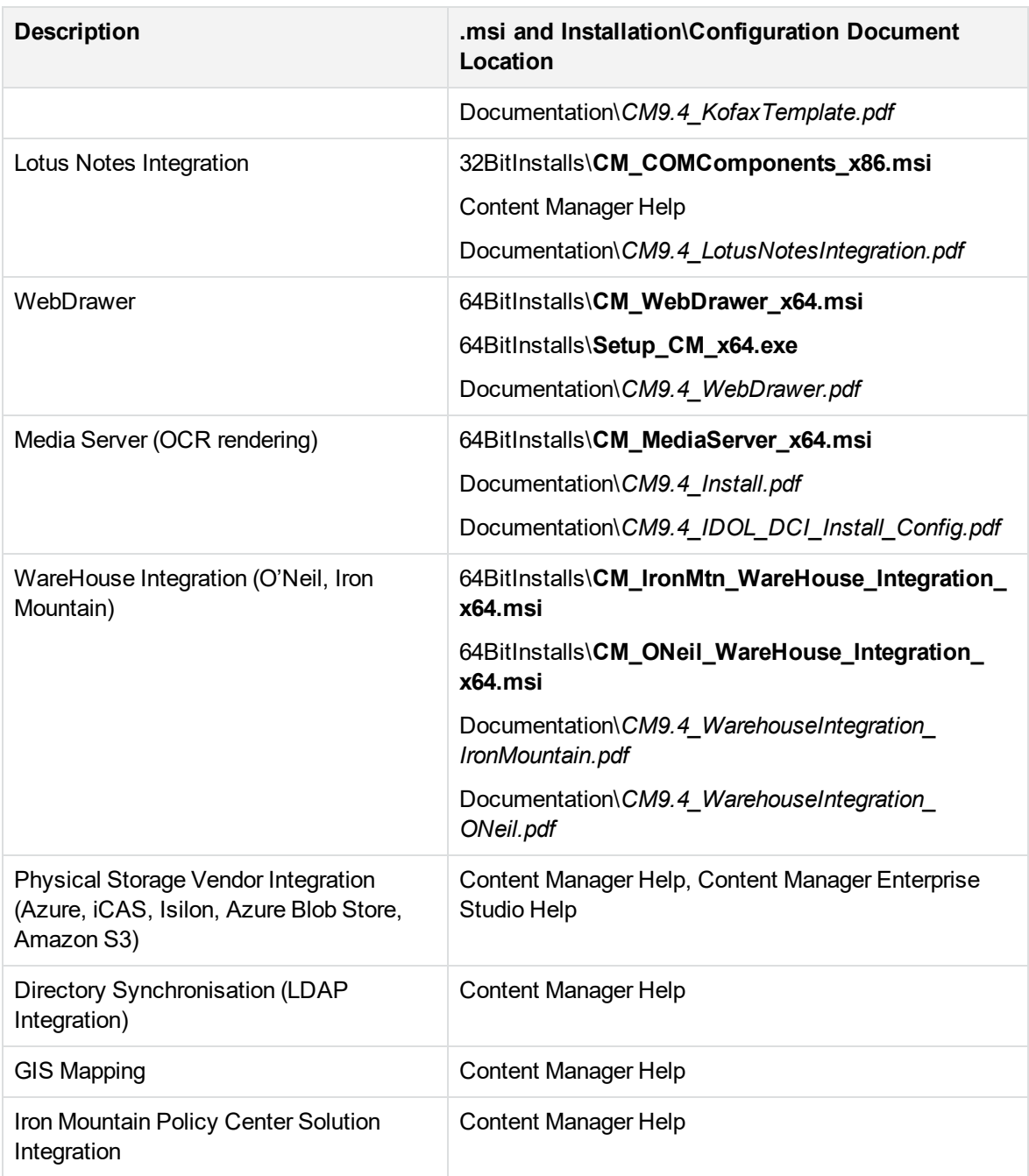

# **Installing the Thin Office Integration**

The Content Manager thin integration with Microsoft Office and Outlook enables you to use a ribbon tab to access Content Manager directly from their Microsoft Office and Outlook applications without the need to have the Content Manager client installed on your computer. Instead, you connect to Content Manager by using the Content Manager Web Client.

<span id="page-53-0"></span>Before you install the Thin Office integration, make sure you review the *Content Manager Specifications and Limitations* document included in the release package.

### **Using the .msi package GUI**

**NOTE:** You should run the .msi that matches the version of Office you are using (32- or 64-bit).

Run the appropriate 32- or 64-bit Thin Office integration .msi package to launch a GUI that will guide you through the installation process. For example, you can start the 64-bit installation by entering the following in an administrative command prompt:

CM\_ThinOfficeIntegration\_x64.msi

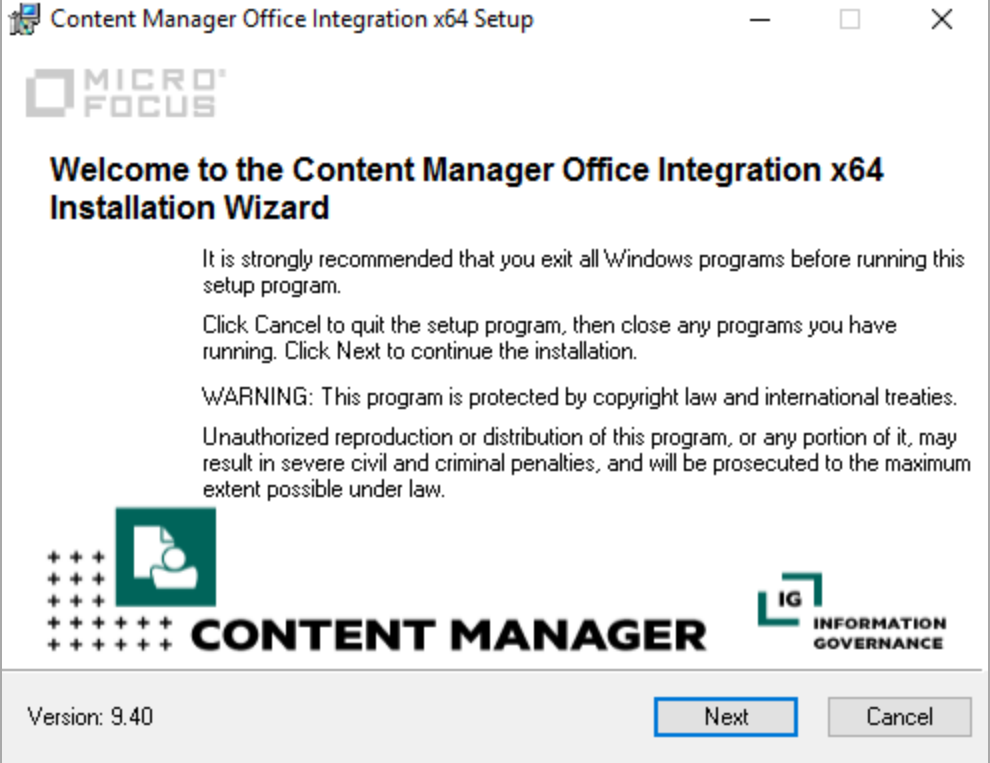

Accept the License Agreement.

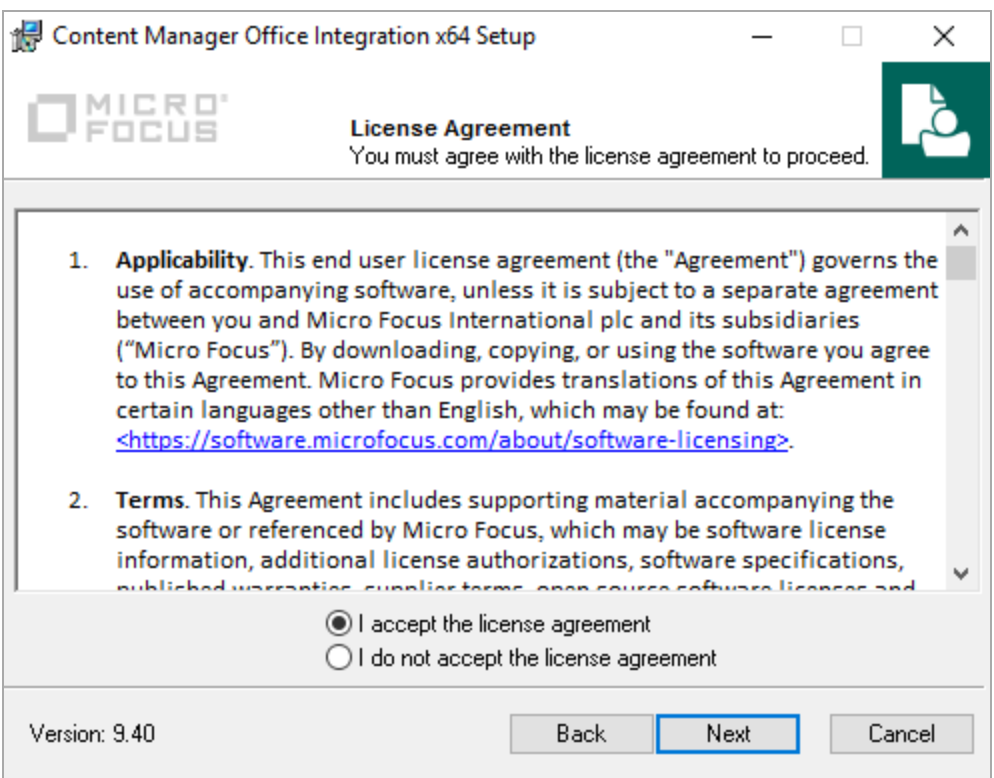

Review the installation directory.

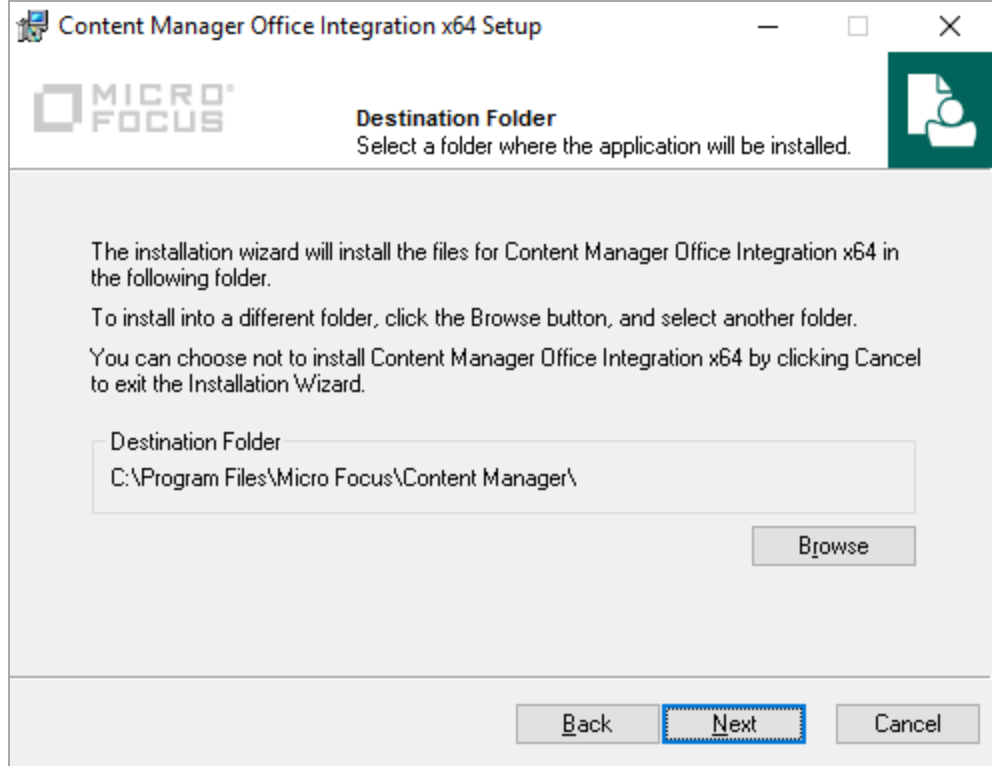

Click **Next** to begin the installation.

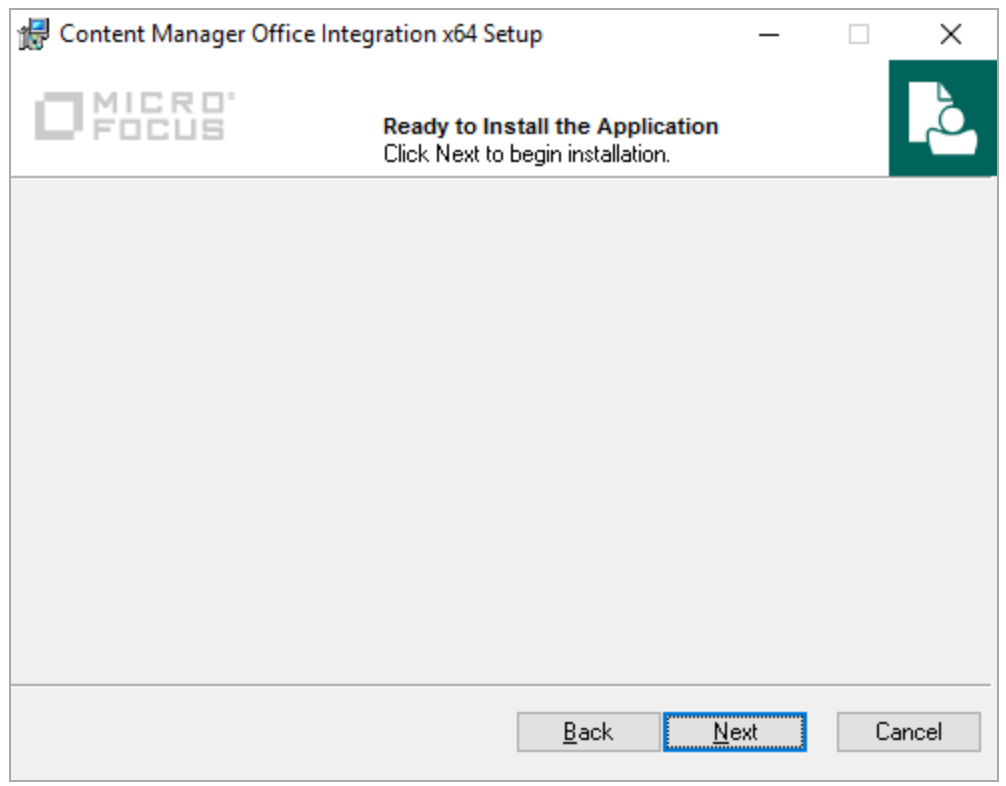

Progress activity is displayed as the .msi works its way through the installation. A message indicating setup status is displayed. Click **Finish** to exit the wizard.

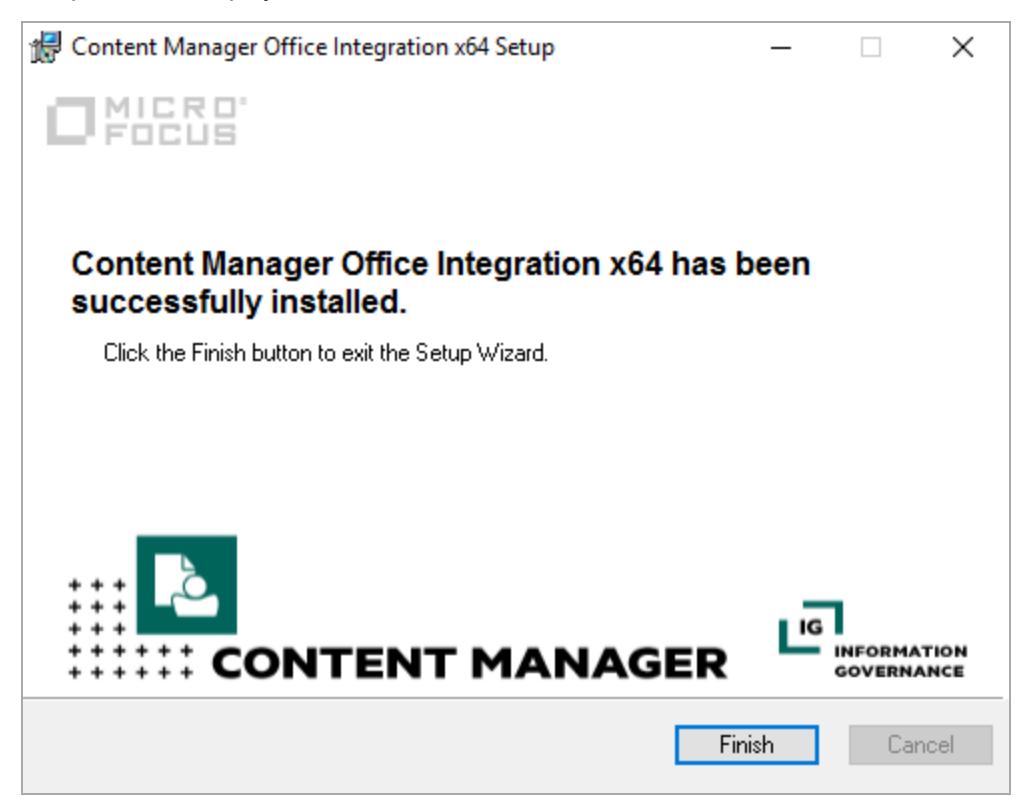

### **Using the command line**

You can install the Thin Office Integration using the command line by first navigating to the directory in which the .msi sits, then running the 32- or 64-bit version as an administrator:

start /wait msiexec.exe /i CM\_ThinOfficeIntegration\_x64.msi /qn /l thinofficeinstall.log

You can verify a successful installation by viewing the corresponding entry in Control Panel, Programs and features.

### **After installing the Thin Office Integration**

When you access the Thin Office Integration for the first time a preferences file is created in the following directory

C:\Users\<username>\AppData\Roaming\Micro Focus\ContentManager\OfficeIntegration

You can customise the settings contained in this file in Microsoft Office or Outlook through the **File > Content Manager Integration Options** menu:

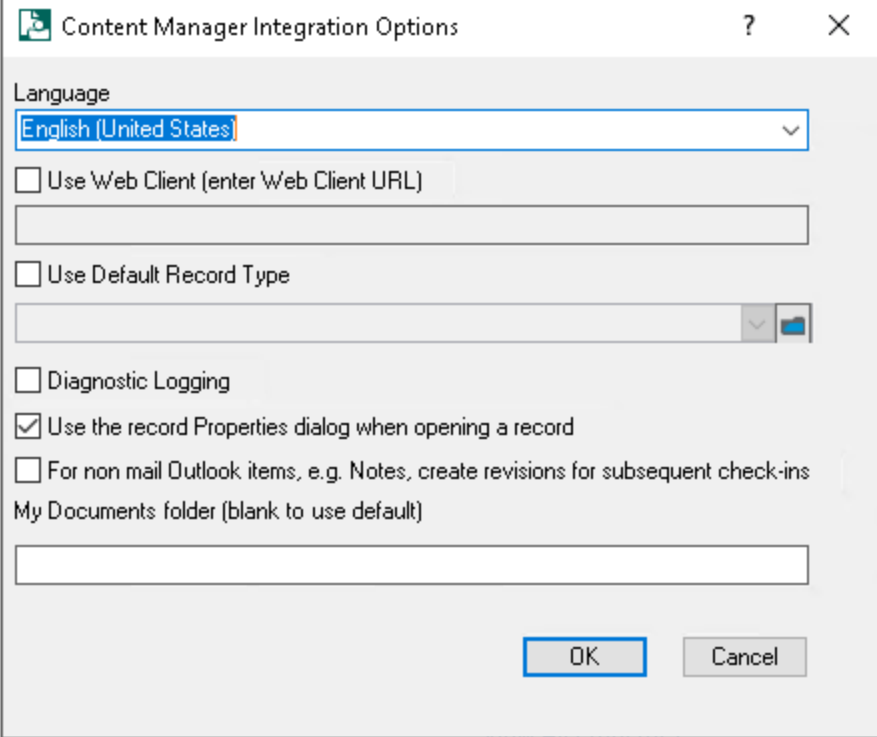

You can learn more about configuring and using the Thin Office Integration by clicking on the Help (?) icon at the top of the Options box.

# **Thin Office Integration Directory Layout**

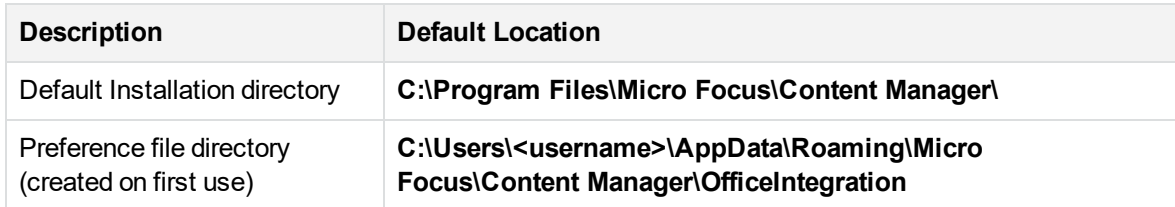

# <span id="page-58-1"></span>**Installing the Media Server**

Content Manager uses Media Server to perform optical character recognition (OCR) on images. This enables users to search the content of image files like any other document.

#### <span id="page-58-0"></span>**Prerequisites and Requirements**

• Content Manager Workgroup Server (64-bit) 9.x

**IMPORTANT:** There are runtime files that must be installed after Media Server is installed.

To use the Media Server with Content Manager for OCR, your system must meet the following requirements:

- Content Manager Media Server must be installed on a computer on your network. You can install it by using **CM\_MediaServer\_x64.msi** from your Content Manager installation media, which is described below. It installs as the service **Content Manager Media Server**.
- <sup>l</sup> You must have a license for the **OCR Image Processing** module and the **Document Rendering** Feature must be enabled in the Content Manager client.
- <sup>l</sup> The **OCR Server Name** and **OCR Server Port** must be specified in the **Configuring Rendering OCR** tab in Content Manager Enterprise Studio.

### **Using the .msi package GUI**

1. On your installation medium, locate the installation file and run it as administrator

#### **CM\_MediaServer\_x64.msi**

The **Welcome to the Content Manager IDOL Media Server x64 Installation Wizard** dialog appears:

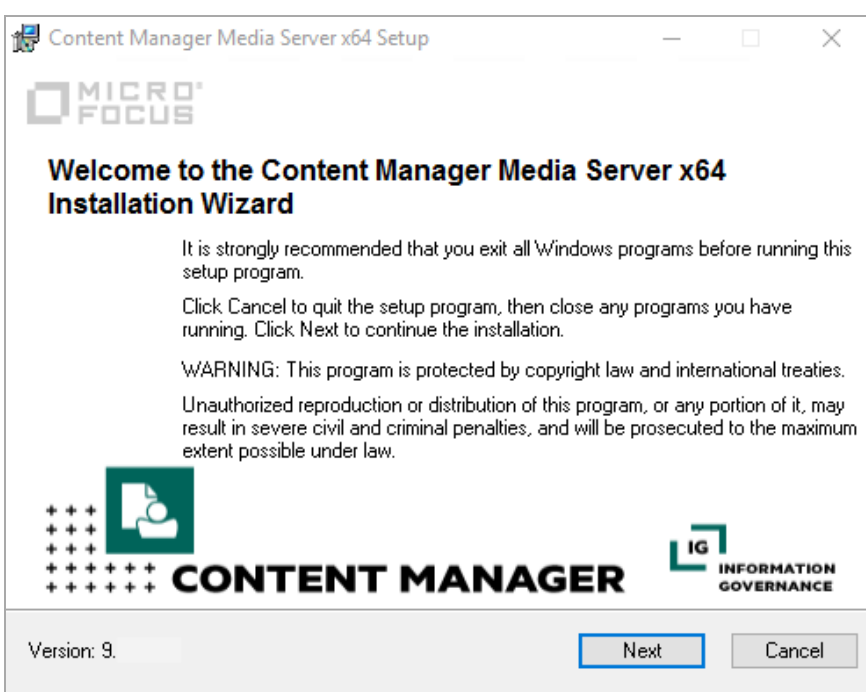

2. Click **Next**.

The **License Agreement** dialog appears:

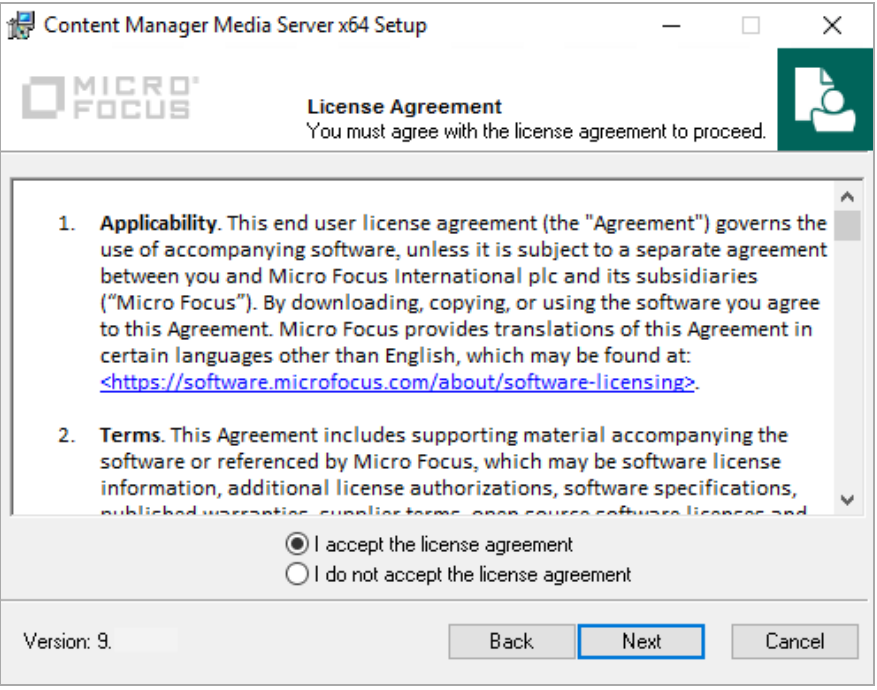

3. Select **I accept the license agreement** and click **Next**.

The **Destination Folder** dialog appears:

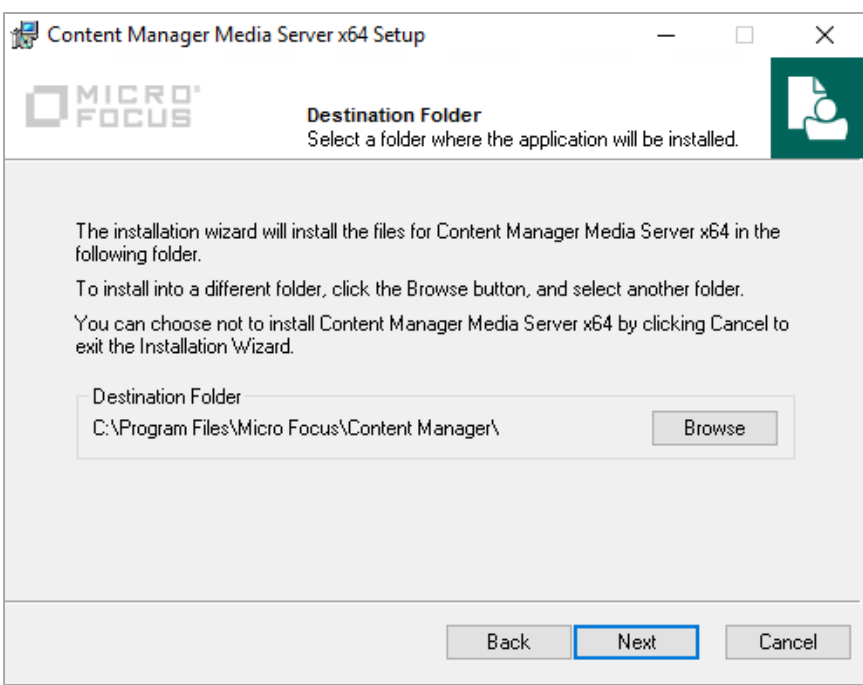

4. Change the installation folder if the default is not suitable (this is not recommended) and click **Next**.

The **Services User Information** dialog appears:

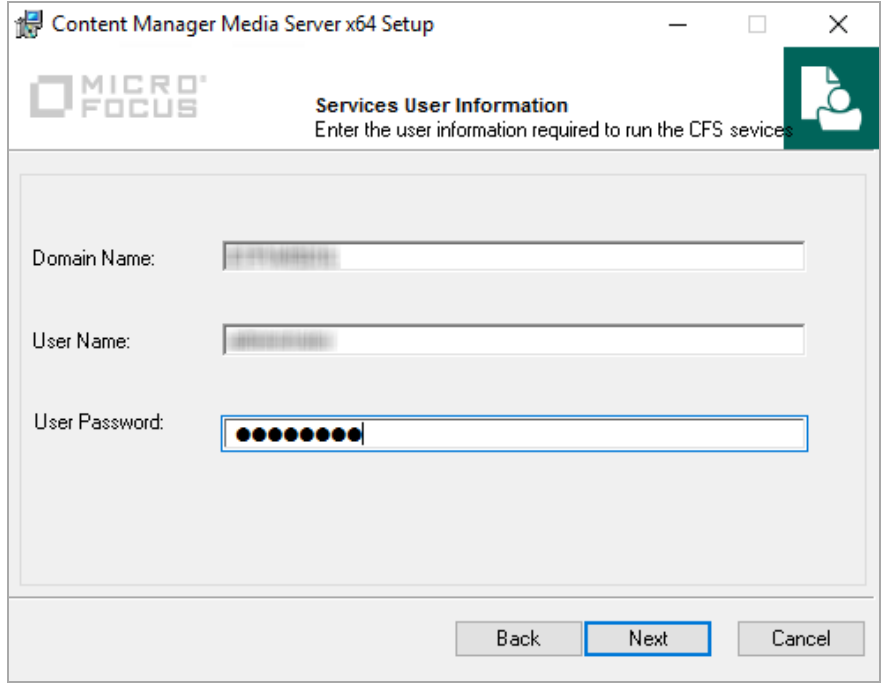

5. Enter the details of the user account to run the Services in the fields:

- <sup>l</sup> **Domain Name** type in the Domain Name.
- **User Name** type in the User Name of the account to run the Image services e.g. **CMServices**
- **.** User Password type in the user's password.
- 6. Click **Next**.

The **Media Server Details** dialog appears:

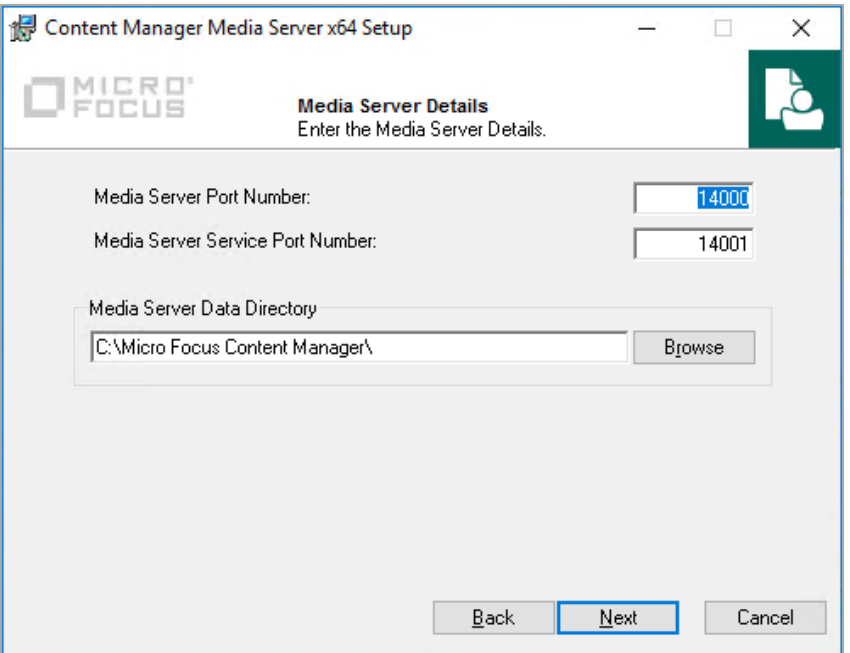

- 7. Enter the details for the Media Server in the fields:
	- <sup>l</sup> **Media Server Port Number** type in the Media Server port number. By default it is 14000.
	- **.** Media Server Service Port Number type in the Media Server port number. By default it is 14001.
	- <sup>l</sup> **Media Server Data Directory** displays the default path for the Media Server Data Directory. If required, type in a new path.
- 8. Click **Next**.

The **Ready to Install the Application** dialog appears:

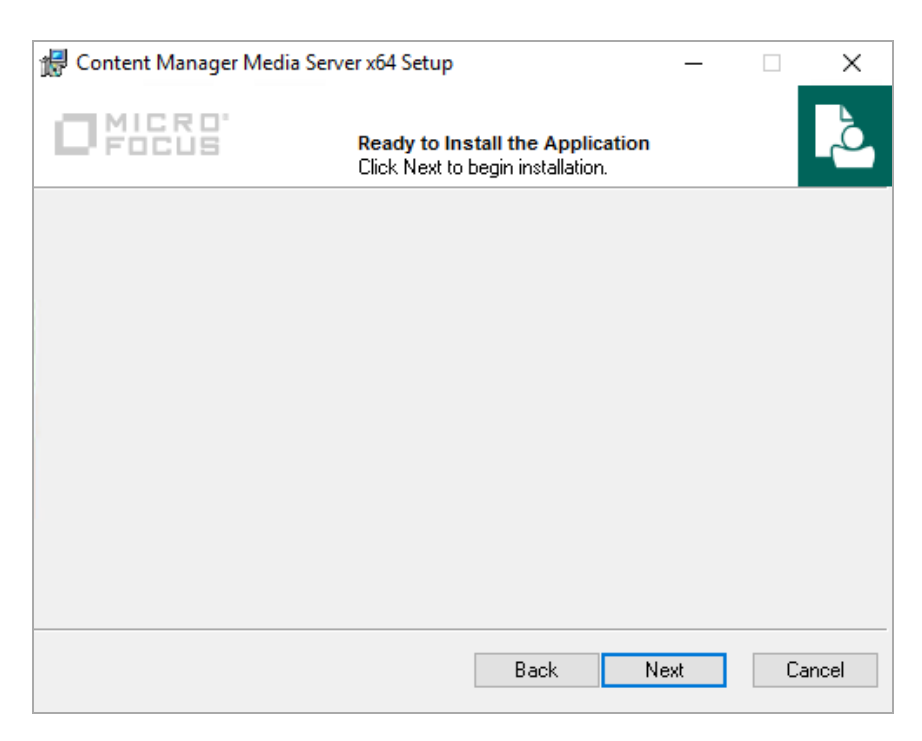

9. Click **Next**. The **Updating System** dialog appears.

The **Media Server x64** successfully installed dialog appears:

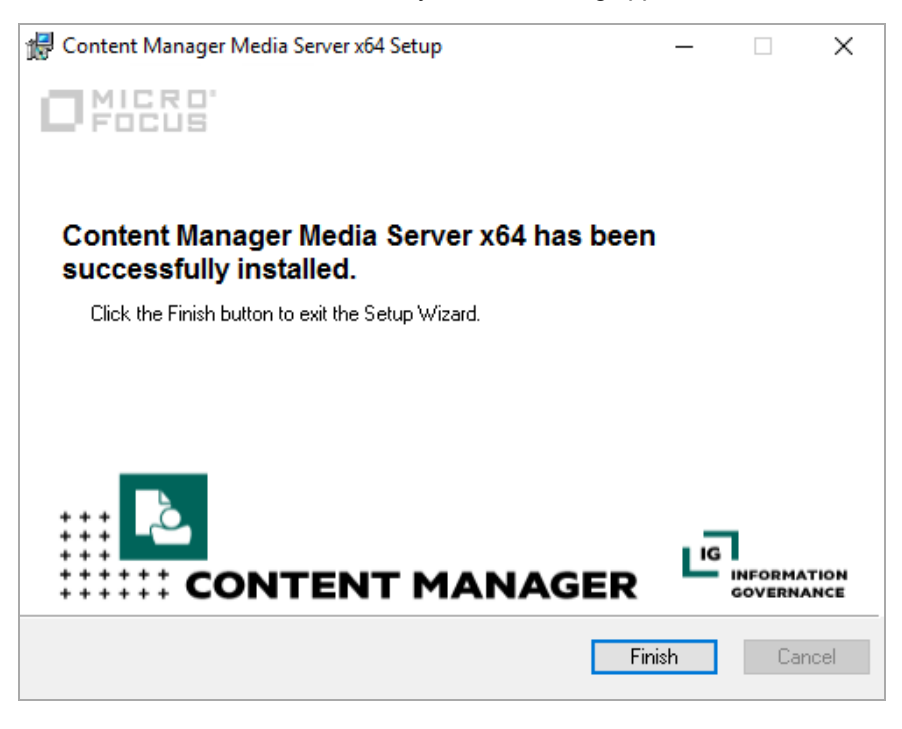

10. Click **Finish**.

The installation of the Content Manager Media Server is complete.

In the list of services on the computer, the service appears as **Content Manager Media Server Service**.

After installing Media Server using CM\_IDOL\_Components\_x64.msi, in order to start the Media Server service the following redistributable files, which can be found by default, in C:\Program Files\Micro Focus\Content Manager\IDOL\TRIM Media Server\runtime, must be installed:

- vcredist\_2010.exe
- vcredist\_2013.exe
- vcredist\_x86\_2013.exe

#### **Using the command line**

You can also use the script to install the Media Server.

- 1. Before you begin, ensure that Prerequisites and [Requirements,](#page-58-0) on page 59 are met.
- 2. Using the Windows Command Prompt function as administrator, edit the script to meet your requirements, and run it, for example:

```
msiexec /i C:\Users\username\Desktop\CM_MediaServer_x64.msi /l*vx
C:\Users\username\Desktop\install.txt /qb
INSTALLDIR="C:\Program Files\Micro Focus\Content Manager" HPTRIMDIR="C:\Micro
Focus Content Manager"
MEDIASERVER_DOMAINNAME="DOMNAME"
MEDIASERVER_SERVICEUSER="username"
MEDIASERVER_SERVICEPASS="mspassword"
MEDIASERVER_PORTNO="14000"
MEDIASERVER_SERVICE_PORT="14001"
```
The available command line arguments for the Media Server installation are:

**NOTE:** The user needs to be defined before installation.

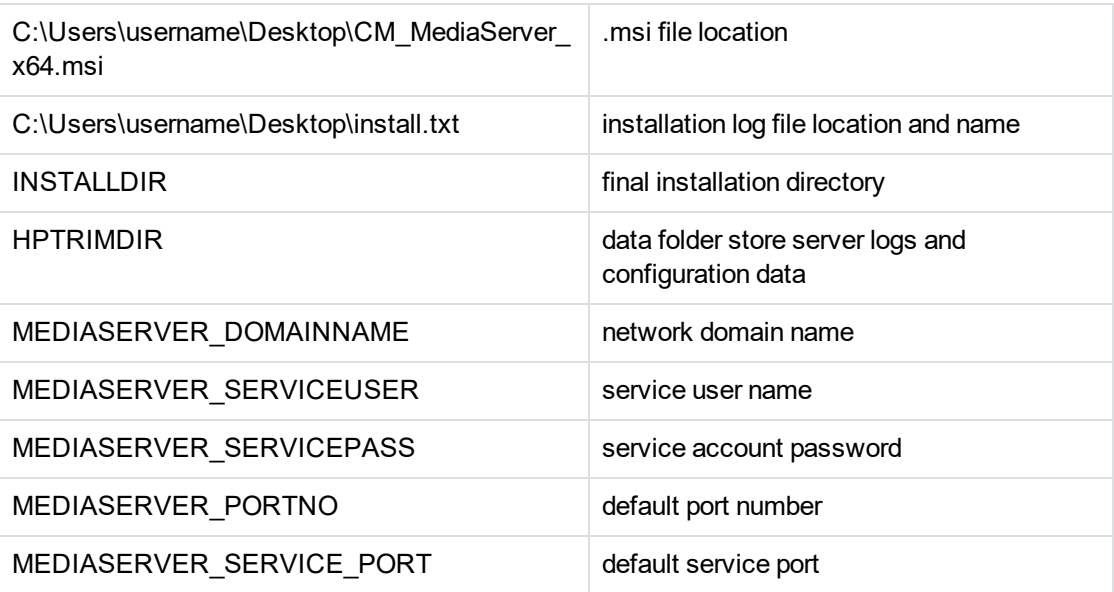

**NOTE:** For an administrative install, run the script with an **/a** instead of **/i** and an additional **TARGETDIR** parameter to specify the value for layout directory. For example: msiexec /a C:\Users\username\Desktop\CM\_MediaServer\_x64.msi /l\*vx C:\Users\username\Desktop\install.txt /q TARGETDIR="C:\MediaServerLayout" INSTALLDIR="C:\Program Files\Micro Focus\Content Manager" HPTRIMDIR="C:\Micro Focus Content Manager" MEDIASERVER\_DOMAINNAME="DOMNAME" MEDIASERVER\_SERVICEUSER="username" MEDIASERVER\_SERVICEPASS="mspassword" MEDIASERVER\_PORTNO="14000" MEDIASERVER\_SERVICE\_PORT="14001"

Content Manager Media Server installs with default values stored in the registry. You can verify a successful installation by viewing the corresponding entry in Control Panel, Programs and features.

### **After installing the Media Server**

These instructions assume that you have a working Content Manager environment with clients, at least one Content Manager Workgroup Server and have the Document Rendering Event processing enabled and configured.

- 1. On the Media Server computer, use **CM\_MediaServer\_x64.msi** to install **Media Server**. See [Installation](#page-58-1) Steps for details.
- 2. Ensure all the Content Manager services are started, including  **Content Manager Media Server**.
- 3. In Content Manager Enterprise Studio on the **Home** tab, in the **General** group, click **License**. Apply the license file that you received from Software Support that enables OCR Image Processing functionality in Content Manager.
- 4. In the Content Manager client, on the **Administration** tab, in the **Options** group, click **System**. On the **Features** tab, enable **Document Rendering**. Click **OK**.
- 5. In Content Manager Enterprise Studio, expand the **Dataset** node and right-click on the dataset name, point to **Event Processing** and then click **Rendering**. The **Configuring Rendering <datasetname>** dialog appears.

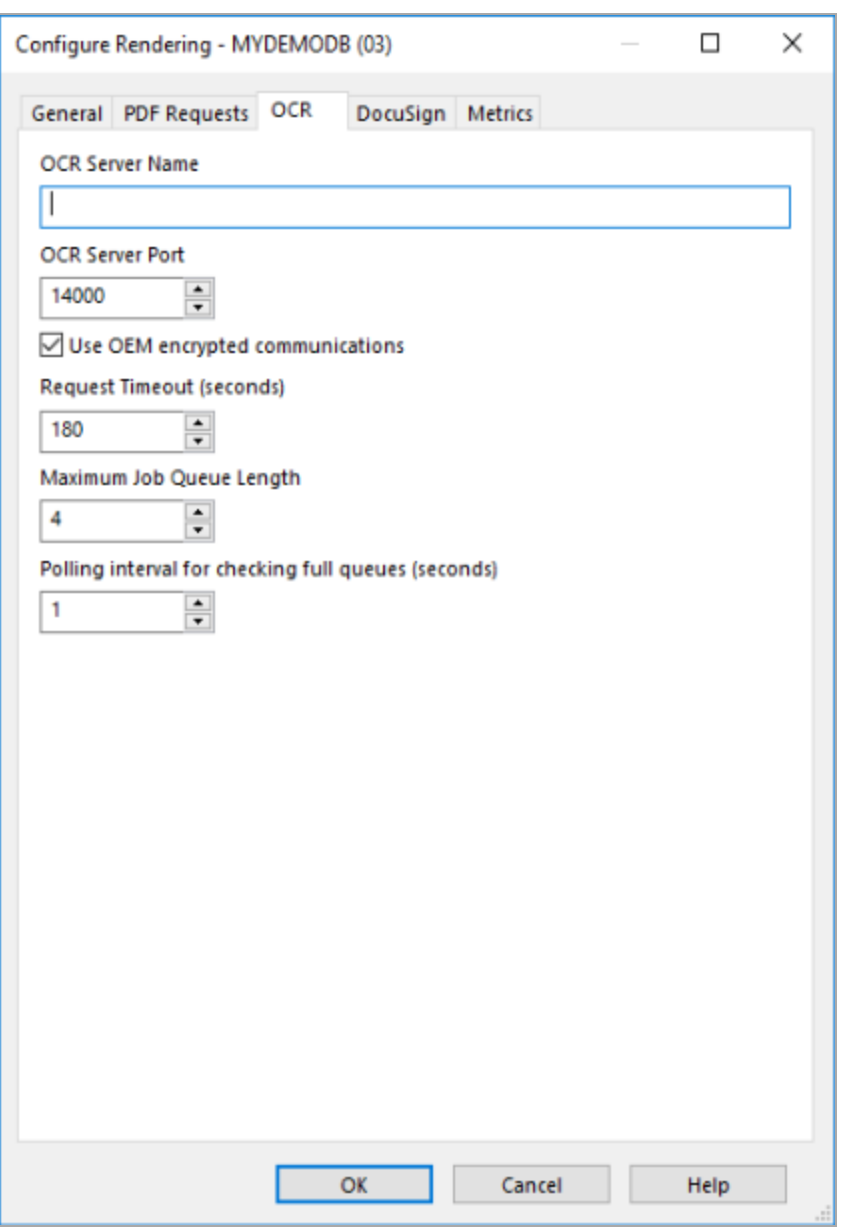

- 6. On the **OCR** tab, set **OCR Server Name** to point to where the Media Server was installed. The default port is 14000.
	- <sup>l</sup> **Use OEM encrypted communications** default: enabled with the OEM IDOL license. Disable if you are using Enterprise IDOL and require communications outside of Content Manager.
	- **Request Timeout (seconds)** The duration in seconds before a request that has been submitted to the Media Server is automatically canceled by Content Manager. Once the timeout period has elapsed, Content Manager will mark the request as failed.
	- <sup>l</sup> **Maximum Job Queue Length** The maximum number of concurrent jobs that can be submitted to the Media Server.
- <sup>l</sup> **Polling interval for checking full queues (seconds)** This setting determines how often the processor will poll the OCR render queues to determine their capacities.
- 7. Click **OK**.
- 8. In Content Manager Enterprise Studio, expand the **Workgroup Servers** node, right-click on the Workgroup Server name that is to process OCR rendering requests and then click **Properties**. The **Content Manager Workgroup Server <WGS name>** dialog appears.

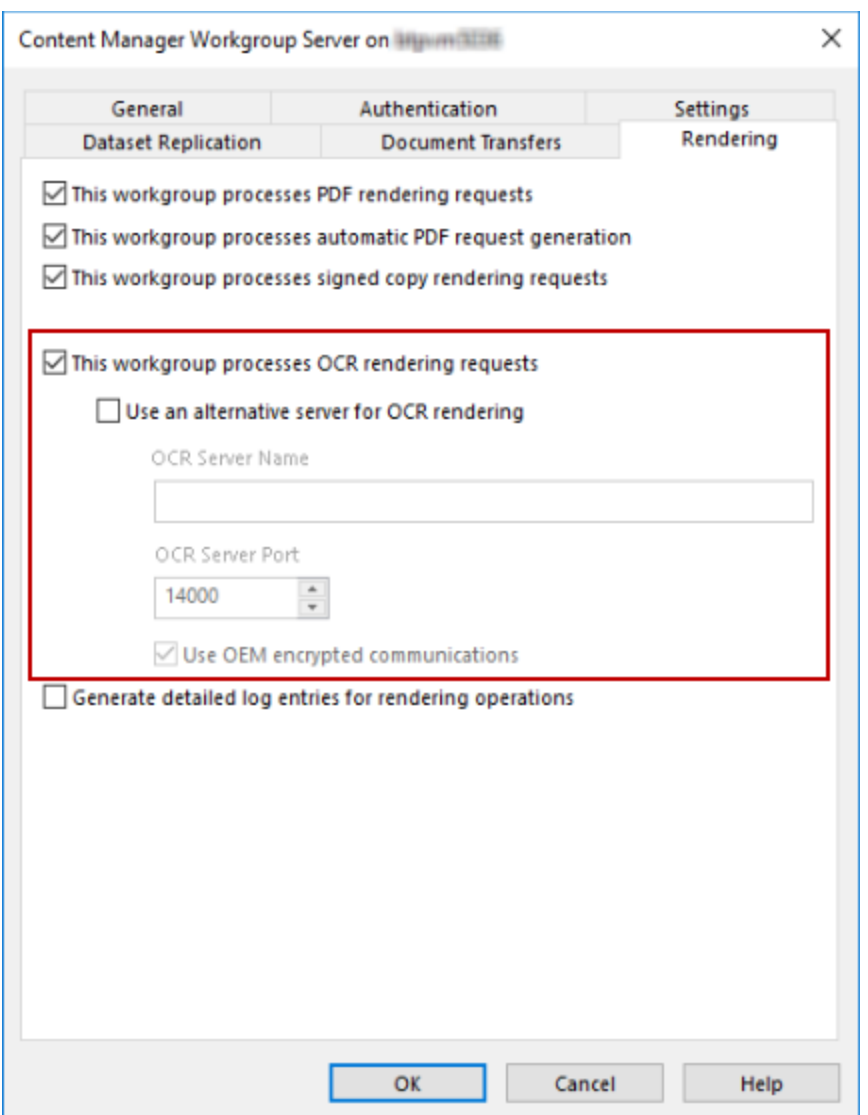

- 9. On the **Rendering** tab, select **This workgroup processes OCR rendering requests**. If there is an alternative server processing OCR requests, the properties of this server can be defined using the **Use an alternative server for OCR rendering** option.
- 10. Ensure all Workgroup servers that are processing OCR rendition requests have this option enabled. Click **OK**.
- 11. In Content Manager Enterprise Studio, **Save** and **Deploy** your configuration changes to the Workgroup Servers.

**NOTE:** For information on setting the file type for OCR, see **Content Manager Help > Administration > System Options > System Options Documents page**.

Make sure that the services are running:

- <sup>l</sup> **Content Manager Media Server**
- <sup>l</sup> **Content Manager Workgroup Service**

The setup is complete.

Now, when you check in an electronic document to Content Manager, for example, a .tif file, a text rendition will automatically be created and will be attached to the record, where it becomes visible in the record **Properties - Renditions** tab.

The rendering processing queue can be monitored within the Content Manager client. From the **Administration** tab, in the **Other** group, click **Monitor Render Queue**. The **Monitor Render Queue** dialog appears displaying all documents that are in the render queue. See the Content Manager Help file for additional information.

After that, Content Manager indexes the document content, which makes it retrievable by using a document content search.

**NOTE:** There is a delay before the document content is available for searches. This is because by default, the delay is set to be 600 seconds in the content service configuration files, using the parameter MaxSyncDelay. For testing purposes, you could change this value to 30 temporarily by editing the configuration files.

For advanced OCR configuration details (including the OCRing of rotated text or other languages), please refer to the Media Server Admin guide (which can be downloaded as a ZIP file from [http://h30359.www3.hpe.com/online\\_](http://h30359.www3.hpe.com/online_help/IDOL/Servers/Media Server/12.0/Packages/MediaServer_12.0_Documentation.zip) [help/IDOL/Servers/Media%20Server/12.0/Packages/MediaServer\\_12.0\\_Documentation.zip](http://h30359.www3.hpe.com/online_help/IDOL/Servers/Media Server/12.0/Packages/MediaServer_12.0_Documentation.zip)).

# **Upgrading the Content Manager Stack**

Every major and minor release of the Content Manager Stack introduces new and powerful features, as well as important bug fixes and enhancements to existing features. At the same time, the Content Manager team is constantly striving to improve performance, stability, and security.

While upgrading requires an investment of your time and resources, it enables you to benefit from these improvements and opens the door to using the Stack in new and better ways. You can minimize the impacts of upgrading by scheduling regular upgrades to ensure that you are running actively supported versions of the Workgroup Server, Client, Web Client, and Service API.

The longer you wait between upgrades, the more difficult the upgrade process becomes. If you lag behind more than one major release, when you do upgrade, you could face the prospect of staged Dataset upgrades, reindexing your Document Stores, as well as a more significant development effort to migrate your custom integrations and applications.

# **Supported Upgrade Paths**

When upgrading to a new version of Content Manager, you need to upgrade each of the components in your Stack.

Upgrades are supported from Content Manager 9.0x or later.

# **Stack version compatibility**

To give you flexibility when scheduling your upgrade, you can, for a short time, run an older version of a Workgroup Server with a newer version of the Client. This compatibility is built into the Stack to allow for the scenario where your environment is large, and you cannot upgrade both their Clients and Workgroup Servers at the same time.

We don't recommend you operate in a mixed mode for an extended period. Technology differences between versions can mean full product functionality is not always available. This reduced functionality may become difficult for you to accommodate over an extended upgrade period. Moving quickly to upgrade both your clients and servers to the same version allows you to take advantage of all the new and improved functionality in the latest version.

If the gap between the version you're currently on and the version you're upgrading to does not fall within the supported scenario, upgrade your clients and servers at the same time.

Mixed mode environments are supported when you're upgrading from:

 $.9.3x$  to  $9.4x$ 

### **Preparing to upgrade**

**Before upgrading Content Manager, ensure the following**:

- 1. Review the Release Notes for detailed information on new features and breaking changes.
- 2. If you use custom add-ins or Third-Party tools that integrate with Content Manager, make sure they are compatible with the version you're upgrading to.

# **Upgrade Process**

**NOTE:** If you're upgrading from a version that pre-dates 9.1, you'll have to run the access control security filter conversion tool. You should run the conversion after upgrading the Schema. This step is mandatory in order to successfully upgrade and should be run after upgrading your Schema. To run this tool, from the Content Manager Client, on the **Administration** tab, in the **Conversions group**, click **Security Filter Converter**. This tool is designed to run while your system is "live".

#### **When you're ready to upgrade, follow these steps**:

- 1. Test the upgrade in a development environment before upgrading your production environment.
- 2. Back up your data. You cannot roll back to an earlier version unless you have a backup of your data.
- 3. Consider the impact the upgrade will have on your environment and the resulting downtime. Upgrades require Workgroup Server services to be stopped and the Dataset Schema to be updated. Access to Content Manager is limited during these times.
- 4. Upgrade the components of your Content Manager Stack in the following order:
	- a. Clients
	- b. Workgroup Servers
	- c. Dataset Schema (if required)
	- d. Web Client
	- e. Service API
	- f. Peripheral Applications and Integrations

# **Performing the upgrade**

#### **Upgrading the Client**

Upgrading the Client is identical to running a new [installation.](#page-17-0) You can choose to use the Setup Wizard or the .msi.

#### **To upgrade the Client, follow these steps**:

- 1. Close all running instances of the Client.
- 2. Run the 32- or 64-bit **Client .msi** or Setup Wizard with the required features/command line

properties selected.

3. Allow the upgrade to run through to completion.

#### **Upgrading Workgroup Servers**

#### **To upgrade a Workgroup Server and your Dataset Schema, follow these steps**:

- 1. Stop the Content Manager Workgroup Server Service.
- 2. If present, stop all IDOL services.
- 3. Close all open instances of Content Manager Enterprise Studio and Client.
- 4. With administrative privileges, run the **Workgroup Server 64-bit .msi** or Setup Wizard. The options available are the same as a new [Workgroup](#page-9-0) Server installation.
- 5. Allow the upgrade to run through to completion.
- 6. If required, upgrade all registered Dataset Schemas (see "Upgrading a dataset schema" in Content Manager Enterprise Studio Help).
- 7. If required, make configuration changes and save them.
- 8. Ensure the Windows services you've stopped are running or start them if they are not running.
- 9. Upgrade all other Workgroup Servers in your environment in the same way.
- 10. In Content Manager Enterprise Studio, deploy the new configuration to all running Workgroup Servers.

**IMPORTANT:** When upgrading from an earlier version of the Web modules, such as Web Client, ServiceAPI, WebDrawer, you will need to check and manually update the related AppPool identities in Internet Information Services (IIS) after upgrading to 9.4.

### **Upgrading the Web Client**

**NOTE:** As a part of the upgrade process, copies of your Web Client configuration files are made and new ones created. These copies are placed in the default installation directory and have the date and time of the upgrade added to the file name.

These copies are for reference only and you should not use them to replace your new configuration files.

On upgrade the Web Client **web.config** file is replaced so any customisations made prior to upgrade will need to be re-applied.

After upgrading if the Web Client reports an unrecognised attribute "*advancedSearch*", you will need to modify the **hprmServiceAPI.config** file to remove the *advancedSearch* attribute in the *Setup* node.

**To upgrade the Web Client, follow these steps**:

- 1. Stop the Content Manager Service Web Client Application Pool in IIS to prevent users from accessing the Web Client during the upgrade.
- 2. With administrative privileges, run the **Workgroup Server 64-bit .msi** or Setup Wizard on your Web Server. The options available are the same as a new [installation](#page-31-0) of the Web Client.
- 3. Allow the upgrade to run through to completion.
- 4. Update your configuration files with any custom settings.
- 5. Start the Content Manager Web Client Application Pool in IIS.

### **Upgrading the Service API**

**NOTE:** As a part of the upgrade process, copies of your Service API configuration files are made and new ones created. These copies are placed in the default installation directory and have the date and time of the upgrade added to the file name.

These copies are for reference only, and you should not use them to replace your new configuration files.

If you've customised your Service API configuration files before upgrading you'll have to reenter your customisations in the new file by using the old one as a reference.

#### **To upgrade the Service API, follow these steps**:

- 1. Stop the Content Manager Service API Application Pool in IIS to prevent users from accessing the Service API during the upgrade.
- 2. With administrative privileges, run the **Service API 64-bit .msi** or Setup Wizard on your Web Server. The options available are the same as a new [installation](#page-41-0) of the Service API.
- 3. Allow the upgrade to run through to completion.
- 4. In your Service API installation directory, rename the **hptrim.config.template** file to **hptrim.config** (replacing the existing **hptrim.config**).
- 5. Update your configuration files with any custom settings.
- 6. Start the Content Manager Service API Application Pool in IIS.

#### **Upgrading the Thin Office Integration**

Upgrading the Thin Office Integration is identical to running a new [installation](#page-53-0).

#### **To upgrade the Client, perform the following steps**:

- 1. Close all running instances of Office and/or Outlook.
- 2. Run the 32- or 64-bit Thin Office Integration .msi the required features/command line properties selected.

Allow the upgrade to run through to completion.